# HP SmartStart Scripting Toolkit Windows Edition User Guide

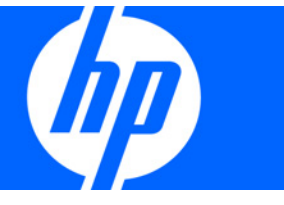

Part Number 415598-008 March 2009 (Eighth Edition) © Copyright 2005, 2009 Hewlett-Packard Development Company, L.P.

The information contained herein is subject to change without notice. The only warranties for HP products and services are set forth in the express warranty statements accompanying such products and services. Nothing herein should be construed as constituting an additional warranty. HP shall not be liable for technical or editorial errors or omissions contained herein.

Confidential computer software. Valid license from HP required for possession, use or copying. Consistent with FAR 12.211 and 12.212, Commercial Computer Software, Computer Software Documentation, and Technical Data for Commercial Items are licensed to the U.S. Government under vendor's standard commercial license.

Microsoft, Windows, Windows Server, and Windows Vista are U.S. registered trademarks of Microsoft Corporation. AMD is a trademark of Advanced Micro Devices, Inc.

#### Audience assumptions

The Toolkit is designed for IT experts with experience in scripting operating system installations and configuring HP ProLiant server hardware.

# <span id="page-2-0"></span>Contents

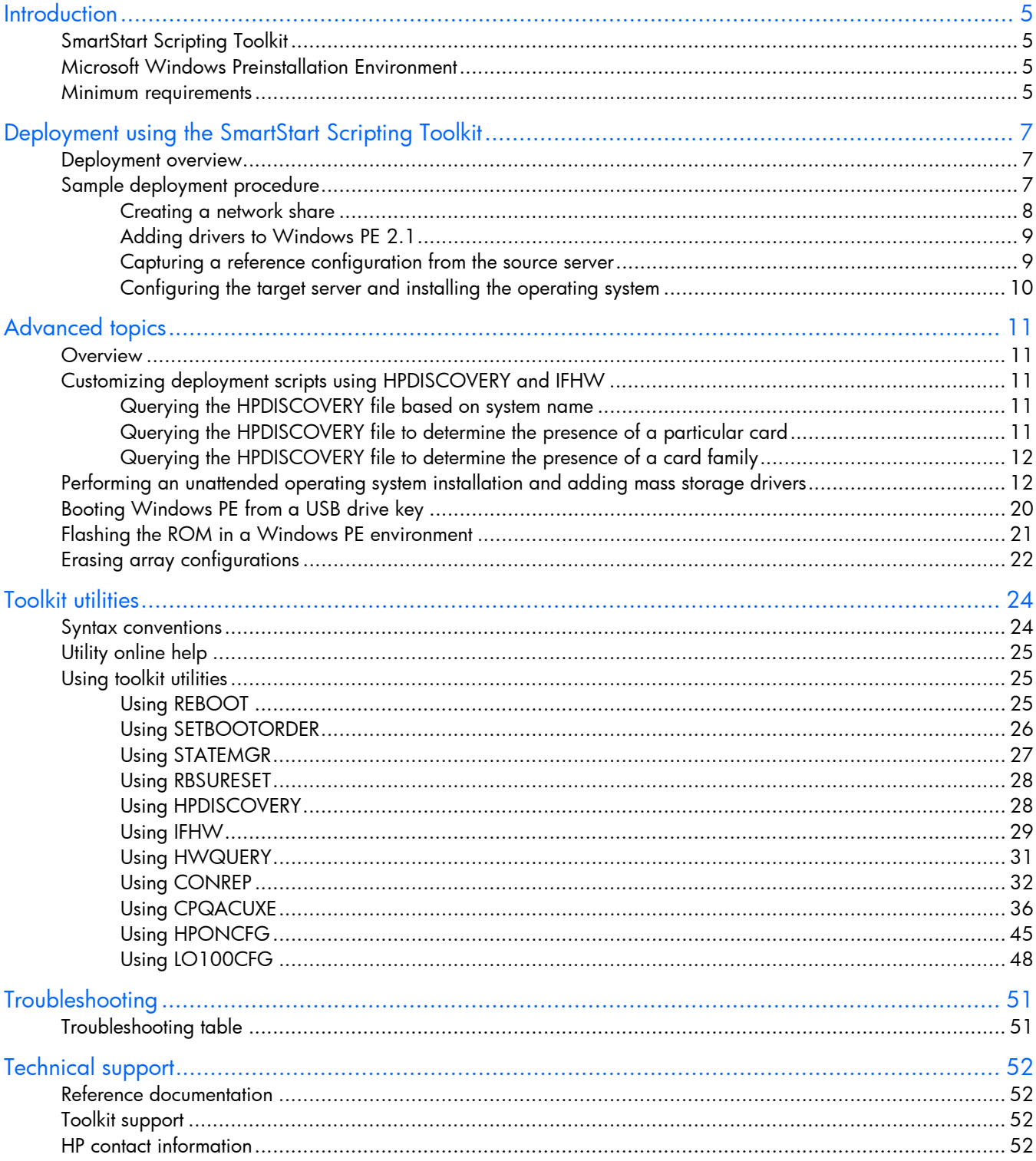

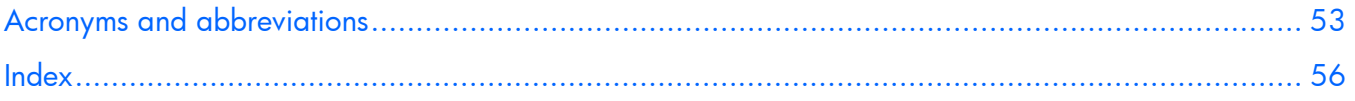

# <span id="page-4-4"></span><span id="page-4-0"></span>**Introduction**

## <span id="page-4-1"></span>SmartStart Scripting Toolkit

The SmartStart Scripting Toolkit is a server deployment product that delivers an unattended automated installation for high-volume server deployments. This document describes how to best utilize the Toolkit to configure HP ProLiant servers. It also contains information about the Toolkit utilities and how to use them in an unattended environment. This document does not include information about installing the operating system.

The Toolkit is designed for IT experts with experience in scripting operating system installations and configuring ProLiant server hardware.

Δ

CAUTION: Improper use of the Toolkit utilities can result in loss of critical data. Because of the potential data-loss risk, only experienced individuals should use the Toolkit utilities. Before using the Toolkit, all necessary precautions must be taken to ensure that mission-critical systems remain online if a failure occurs.

## <span id="page-4-2"></span>Microsoft Windows Preinstallation Environment

Microsoft® Windows® Preinstallation Environment 2.1 is a small footprint of the Windows Server® 2008 environment that enables you to run tools in a 32- or 64-bit Windows® environment. Because Windows® PE 2.1 is based on the Windows Server® 2008 kernel running in protected mode, only a subset of features and APIs are available in this environment. This document is applicable to Windows® PE 2.1 only and is not backward compatible with previous versions of Windows® PE.

Windows® PE enables you to install the Windows® operating system, establish a connection with network servers, and perform hardware configuration using the SmartStart Scripting Toolkit. You can use Windows® PE to customize and configure your servers before the operating system is installed.

Windows® PE 2.1 can be obtained by downloading the Microsoft® Windows® Automated Installation Kit for Windows Vista® SP1 and Windows Server® 2008 from the Microsoft® website [\(http://www.microsoft.com\)](http://www.microsoft.com/).

## <span id="page-4-3"></span>Minimum requirements

This document is intended for IT personnel who are familiar with creating scripts, using a scripting language, creating bootable media, and performing unattended installations.

Before beginning the deployment process, be sure to have the following items available:

- SmartStart Scripting Toolkit Windows® Edition
- *HP SmartStart Scripting Toolkit Windows Edition User Guide*
- Microsoft® Windows® Automated Installation Kit for Windows Vista® SP1 and Windows Server® 2008 (for the creation of Windows® PE 2.1)

<span id="page-5-0"></span>• The operating system to be deployed (Microsoft® Windows® 2003 or Windows Server® 2008)

# <span id="page-6-3"></span><span id="page-6-0"></span>Deployment using the SmartStart Scripting Toolkit

## <span id="page-6-1"></span>Deployment overview

The SmartStart Scripting Toolkit includes a set of utilities for configuring and deploying servers in a customized, predictable, and unattended manner. These utilities enable you to duplicate the configuration of a source server on target servers with minimum user interaction.

You can perform server deployments in many different ways using the Toolkit, but you must include the following steps in every deployment:

- 1. Create a network share.
- 2. Prepare the bootable media (CD/DVD, USB drive key, or PXE).
- 3. Configure the system and storage hardware on the target server.
- 4. Install the operating system.
- 5. Update the drivers and agents as needed.

[X IMPORTANT: Not all options can be configured using Toolkit utilities. Some options must be configured manually or with other configuration utilities, which are available online, before they can be used with the Toolkit. See the option documentation for more information on configuration.

The Toolkit utilities are provided in both 32- and 64-bit versions.

- The 32-bit version of Microsoft® Windows® PE can be used with the 32-bit Toolkit utilities to deploy the *x*86-based version Windows Server® 2003 or Windows Server® 2008.
- The 64-bit version of Microsoft® Windows® PE can be used with the 64-bit Toolkit utilities to deploy the *x*64-based version of Windows Server® 2003 or Windows Server® 2008.

## <span id="page-6-2"></span>Sample deployment procedure

The following procedure is a case study of a typical deployment. This procedure assumes that you are performing a CD-based installation and that you want to replicate an existing server configuration. The process described in this section can vary depending on your specific requirements.

This section provides a simple overview of a basic deployment, but the flexibility of the SmartStart Scripting Toolkit enables you to do much more. With an understanding of the basic steps and your own deployment environment, you can use the Toolkit to further customize and automate the deployment process. For information on automating deployments, see the "Advanced topics (on page [11\)](#page-10-0)" section of this document.

## <span id="page-7-1"></span><span id="page-7-0"></span>Creating a network share

 $\bullet$ 

| <b>Common server</b> | <b>Network</b><br>share |
|----------------------|-------------------------|
| ۰                    | Source server           |
| ۰                    |                         |
| e                    | œ                       |
| G                    |                         |
|                      | <b>Target servers</b>   |
| Θ                    | H                       |

**Administrator workstation** 

To create a network share:

- 1. Download the appropriate SmartStart Scripting Toolkit SoftPaq from the Toolkit website [\(http://www.hp.com/servers/sstoolkit\)](http://www.hp.com/servers/sstoolkit). The Windows® Toolkit is available in both 32- and 64-bit versions.
- 2. Install the Toolkit SoftPaq on a common server that resides on the same network as the servers to be deployed.
- 3. Share the folder in which you installed the Toolkit. Be sure that the account you use has read and write access.
- 4. Create an empty directory called \DATA in the Toolkit folder for configuration files. Captured files will be stored in this directory.

HP also recommends installing the latest version of the ProLiant Service Pack. To obtain the most current PSP, see the PSP website [\(http://www.hp.com/servers/psp\)](http://www.hp.com/servers/psp).

## <span id="page-8-2"></span><span id="page-8-0"></span>Adding drivers to Windows PE 2.1

The SmartStart Scripting Toolkit contains HP drivers that are to be used with Windows® PE 2.1. The drivers are located in the hpDrivers directory of the SmartStart Scripting Toolkit. Run the executable file in this directory, and then select the **Extract** button to extract the drivers to a location to be used in the following steps.

You can add drivers to WinPE either offline or online.

To add drivers offline:

1. Apply the base image (Winpe.wim) by adding imagex to a local Windows® PE directory. For example,

```
imagex /apply WinPE.wim 1 c:\winpe_x86\mount\ 
or
```
imagex /mountrw WinPE.wim 1 c:\winpe\_x86\mount\.

- 2. Add the .inf file to the base image by using the peimg /inf command. For example, peimg /inf=<path> c:\winpe\_x86\mount\Windows, where <path> is the location of the .inf file.
- 3. Repeat steps 1 and 2 for each additional device driver. When you finish customizing the image, prepare the image for deployment by using the peimg /prep command.

To add drivers online:

Use the drvload tool, drvload.exe inf path, where inf path is the path to a device driver INF file.

For detailed information on using Windows® PE 2.1, see the *Windows Preinstallation Environment User's Guide (WinPE.chm)* contained in the Windows® Automated Installation Kit.

For more information about the Windows® PE 2.1 driver included in the Windows® SmartStart Scripting Toolkit, see the readme.txt file contained at the root of the Windows® PE 2.1 driver bundle in the hpDrivers directory.

NOTE: Before running HPDISCOVERY, you must install WMI. For details on installing extra packages in Windows® PE, see the Windows® PE documentation.

## <span id="page-8-1"></span>Capturing a reference configuration from the source server

- 1. Boot the CD that contains the customized WinPE image on the source server.
- 2. Open a command window.
- 3. Capture the system settings from the source server using the CONREP utility:
	- **a.** Change to the directory where CONREP resides.
	- b. Save the current system configuration to a data file in the \data directory you created on the network share:

conrep -s -f*s:*\data\*filename* 

Choose a file name that is descriptive of the source server; for instance, dl380g3.xml.

- 4. Capture the storage settings:
	- a. Change to the directory in which CPQACUXE resides.
	- $\mathbf b$ . Save the current array configuration to a data file in the \data directory you created on the network share:

cpqacuxe -c *s:*\data\*filename*

Choose a file name that is descriptive of the source array; for instance, dl380g3array.ini.

<span id="page-9-1"></span>5. Verify that the new output files are present in the  $\data$  directory.

You cannot capture and apply Lights-Out settings using HPONCFG in the same fashion as CONREP and CPQACUXE. For more information, see "Using HPONCFG (on page [45\)](#page-44-0)."

14 **IMPORTANT:** Because the -w argument does not capture certain types of information, such as the administrator password, data files created with HPONCFG using the -w argument cannot then be used as input files for HPONCFG, unless they are modified first.

## <span id="page-9-0"></span>Configuring the target server and installing the operating system

- 1. Boot the CD that contains the customized WinPE image on the target server.
- 2. Run CONREP to configure the target server with the captured settings:
	- a. Change to the directory where CONREP resides.
	- **b.** Apply the captured configuration to the target server: conrep -l -f*s:*\data\*filename*
- 3. Run CPQACUXE to configure the storage of the target server with the captured settings:
	- a. Change to the directory where CPQACUXE resides.
	- **b.** Apply the captured configuration to the target array:
		- bin \cpqacuxe.exe -i *s:*\data\*filename*
- 4. (Optional) Configure the Lights-Out option. HP recommends that you set these parameters:
	- a. Edit the sample iLOconfig. xml file that is provided with the Toolkit so that it contains the appropriate password and other required information. For more information, see the "Using HPONCFG (on page [45\)](#page-44-0)" section.
	- b. Copy the edited iLOconfig.xml file to *s:*\data.
	- c. Change to the directory where HPONCFG resides.
	- d. Configure the Lights-Out option:

hponcfg -f *s:*\data\iLOconfig.xml

- 5. Insert the operating system CD.
- 6. Reboot to run the operating system installation.

For information on automated, unattended installation, see the following resources:

- Operating system documentation
- Windows Server® 2003 Technical Reference [\(http://technet2.microsoft.com/WindowsServer/en/library/7cb7e9f7-2090-4c88-8d14-](http://technet2.microsoft.com/WindowsServer/en/library/7cb7e9f7-2090-4c88-8d14-270c749fddb51033.mspx?mfr=true) [270c749fddb51033.mspx?mfr=true\)](http://technet2.microsoft.com/WindowsServer/en/library/7cb7e9f7-2090-4c88-8d14-270c749fddb51033.mspx?mfr=true)

# <span id="page-10-5"></span><span id="page-10-0"></span>Advanced topics

## <span id="page-10-1"></span>**Overview**

The advanced topics addressed in this section cover some of the most common deployment tasks that can be automated using the Toolkit.

[% IMPORTANT: The script files and script segments in this section are provided only as examples. You **must** modify the scripts for your environment. When creating or modifying your own scripts, the pause command is a valuable tool to help you determine that each step of the script is functioning as desired.

## <span id="page-10-2"></span>Customizing deployment scripts using HPDISCOVERY and IFHW

The HPDISCOVERY utility enables you to determine which devices and capabilities are available in a particular ProLiant server. HPDISCOVERY generates an XML-based output file that provides information such as system ROM version, amount of RAM available, and the types of devices present in the system. Then, the HWQUERY and IFHW files can then be used to query the output file, enabling you to add conditional tests to a script so that it performs different operations based on the outcome of the tests.

## <span id="page-10-3"></span>Querying the HPDISCOVERY file based on system name

In the following script, the IFHW utility checks the HPDISCOVERY data in the hpdiscovery.xml file for the system name ProLiant BL20p. If the system name is found, the script calls the bl20p.cmd file.

```
ifhw .\hpdiscovery.xml allboards.xml HWL:SystemName eq "ProLiant BL20p" 
if errorlevel 1 goto NEXT1 
call .\BL20p.cmd 
goto end 
:NEXT1 
ifhw .\hpdiscovery.xml allboards.xml HWL:SystemName eq "ProLiant DL380 
G4"if errorlevel 1 goto NEXT2 
call .\ DL380G4.cmd 
goto end
```
## <span id="page-10-4"></span>Querying the HPDISCOVERY file to determine the presence of a particular card

Using IFHW to detect a particular PCI card or device can be valuable in determining which settings to apply. For example, an array controller used as a boot controller might require a RAID 1 setting, while an optional array controller used for a database (such as a Smart Array 5312 Controller) might require a

```
RAID 5 ADG setting. The following example demonstrates how to use IFHW to detect a particular card or 
device: 
   REM *** Configure the array controllers by reading the configuration 
   REM *** information in the script file and stamping it onto the array 
   REM *** controllers of the target server 
   echo Configuring the Array Controllers... 
    ifhw .\hpdiscovery.xml allboards.xml PCI:"Smart Array 5i Controller" 
    if errorlevel 1 GOTO NEXT1 
    .\ACU\bin\cpqacuxe.exe -i .\ArraySettings\SA5iArray.ini 
    :NEXT1 
    ifhw .\hpdiscovery.xml allboards.xml PCI:"Smart Array 6i Controller" 
    if errorlevel 1 GOTO NEXT2 
    .\ACU\bin\cpqacuxe.exe -i .\ArraySettings\SA6iArray.ini 
   :NEXT2 
    \ifhw .\hpdiscovery.xml allboards.xml PCI:"Smart Array 5312" 
    if errorlevel 1 GOTO NEXT3 
    .\ACU\bin\cpqacuxe.exe -i .\ArraySettings\SA5312Array.ini 
    :NEXT3
```
## <span id="page-11-0"></span>Querying the HPDISCOVERY file to determine the presence of a card family

IFHW and HWQUERY can perform queries based on partial name information, enabling you to verify the presence of a whole family of cards by using a partial query such as Smart Array.

```
NEXT1: 
ifhw .\hpdiscovery.xml allboards.xml PCI:"Smart Array" 
if errorlevel 1 GOTO NEXT2 
.\ACU\bin\cpqacuxe.exe -i .\ArraySettings\GeneralArrayConfig.ini 
NEXT2:
```
Before creating a test condition, refer to the allboards.xml file to determine the correct name for the device or group of devices you want to query.

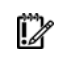

IMPORTANT: IFHW is case-sensitive. Incorrect case, misspellings, and incorrect spacing cause the query to fail.

# <span id="page-11-1"></span>Performing an unattended operating system installation and adding mass storage drivers

After the data files captured from the source servers are generated and modified for the target servers, modify and save a copy of the following script files to the appropriate location:

- STARTDEPLOY.CMD
- SERVERDETECT.CMD
- DEPLOYSERVER.CMD
- UNATTEND.TXT

See the operating system documentation for a complete description of the options that can be modified in the unattended installation file to customize the installation. To perform an unattended operating system installation and add mass-storage drivers:

- 1. Using a standard text editor, create or modify the following additional Toolkit files for the unattended install:
	- a. Edit the STARTDEPLOY.CMD file, which is executed by STARTNET.CMD in Windows® PE, to modify the environment variables to match the locations of the utilities and data files specific to your deployment infrastructure. You **must** customize this file for your environment. In the following example, lines in bold type indicate information that must be modified for your environment.

The STARTDEPLOY.CMD file is similar to the following:

```
rem @echo off 
REM 
REM This is the first Script called from Startnet.cmd stub in 
REM the WinPE 
REM 
REM Make sure that the network is fully started...
REM Sometimes it requires a bit of time 
ipconfig 
REM Map a drive to the share you are working from 
net use s: \\server\share password /user: server\username
REM If none ignore this step and set the drive letter in 
REM the following statements to appropriate drive 
REM============================================================ 
set Tools=s:\tkdemoarea\HP\Tools 
set MSTools=X:\i386\system32 
set GlobalData=s:\tkdemoarea\HP\DeploymentScripts\datafiles 
set MSDistribution=s:\tkdemoarea\w2k3entsp1 
set HPQFlatFiles=s:\tkdemoarea\hpqflatfiles 
set HPQComponents=s:\tkdemoarea\ntcsp
set SystemScripts=s:\tkdemoarea\HP\DeploymentScripts
REM============================================================ 
net start sysmgmt 
REM Call the first Script 
call %SystemScripts%\ServerDetect.cmd
```
echo Done!

b. Modify the SERVERDETECT.CMD file for your specific environment. This file is provided in the samples subdirectory. The SERVERDETECT.CMD file does not accept any arguments. It runs the HPDISCOVERY utility to determine the server type, and then executes a typical deployment script (DEPLOYSERVER.CMD).

```
REM @echo off 
     cd %tools% 
     %Tools%\System\hpdiscovery -f hpdiscovery.xml 
     %Tools%\System\ifhw hpdiscovery.xml %Tools%\System\allboards.xml 
     HWL:SystemName eq "ProLiant DL380 G2" 
     if errorlevel 1 goto NEXT1 
     call .\Typical.cmd 
     goto end 
      :NEXT1 
     %Tools%\System\ifhw hpdiscovery.xml %Tools%\System\allboards.xml 
     HWL:SystemName eq "ProLiant ML370" 
     if errorlevel 1 goto NEXT2 
     call .\Typical.cmd 
     goto end 
      :NEXT2 
     %Tools%\System\ifhw hpdiscovery.xml %Tools%\System\allboards.xml 
     HWL:SystemName eq "ProLiant ML570" 
     if errorlevel 1 goto NEXT3 
     call .\Typical.cmd 
     goto end 
      :NEXT3 
     %Tools%\System\ifhw hpdiscovery.xml %Tools%\System\allboards.xml 
     HWL:SystemName eq "ProLiant BL10e" 
     if errorlevel 1 goto NEXT4 
     call .\Typical.cmd 
     goto end 
     :NEXT4 
     REM *** Insert additional server tests as needed for your 
     environment 
     cd \ 
      :end 
c. Edit the DEPLOYSERVER.CMD file for your specific environment.
```
NOTE: The IFHW and HWQUERY utilities can be used to assist in customizing the DEPLOYSERVER.CMD script for your environment. For more information about these utilities, see the "Toolkit utilities (on page [24\)](#page-23-0)" section.

The DEPLOYSERVER.CMD file is similar to the following:

```
rem @echo off 
cls 
echo [ SCRIPT FOR REMOTE INSTALL OF W2K3 ON TYPICAL SERVER ] 
REM pause 
echo Retrieving State Information... 
%Tools%\System\statemgr /r phase 
if errorlevel 3 goto State3 
if errorlevel 2 goto State2 
if errorlevel 1 goto State1 
if errorlevel 0 goto State0 
:State0 
REM *** Configure the target server hardware by reading the 
REM *** configuration information in the script file 
echo Running Configuration Replication Utility... 
%Tools%\System\conrep -l -
f%GlobalData%\HardwareSettings\hwconfig.xml -
x%Tools%\System\conrep.xml 
echo Setting State Information... 
%Tools%\System\statemgr /w Phase 1 
:State1 
REM=============================================================== 
REM *** Configure the array controllers by reading the 
REM *** configuration information in the script file and stamping 
REM *** it onto the array controllers of the target server 
REM=============================================================== 
echo Configuring the Array Controllers... 
%Tools%\System\ifhw hpdiscovery.xml %Tools%\System\allboards.xml 
PCI:"Smart Array 5i Controller" 
if errorlevel 1 GOTO NEXT1 
%Tools%\ACU\bin\cpqacuxe.exe -i %GlobalData%\ArraySettings\pl-
r0.ini 
GOTO NEXT5 
:NEXT1
```
%Tools%\System\ifhw hpdiscovery.xml %Tools%\System\allboards.xml PCI:"Smart Array 6i Controller"

```
if errorlevel 1 GOTO NEXT2 
%Tools%\ACU\bin\cpqacuxe.exe -i %GlobalData%\ArraySettings\pl-
r1.ini 
GOTO NEXT5 
:NEXT2 
%Tools%\System\ifhw hpdiscovery.xml %Tools%\System\allboards.xml 
PCI:"Smart Array 5312" 
if errorlevel 1 GOTO NEXT3 
%Tools%\ACU\bin\cpqacuxe.exe -i %GlobalData%\ArraySettings\pl-
r1.ini 
GOTO NEXT5 
:NEXT3 
%Tools%\System\ifhw hpdiscovery.xml %Tools%\System\allboards.xml 
PCI:"Smart Array 640X Controller" 
if errorlevel 1 GOTO NEXT4 
%Tools%\ACU\bin\cpqacuxe.exe -i %GlobalData%\ArraySettings\pl-
r5.ini 
GOTO NEXT5 
:NEXT4 
%Tools%\System\ifhw hpdiscovery.xml %Tools%\System\allboards.xml 
PCI:"Smart Array P600 Controller" 
if errorlevel 1 GOTO NEXT5 
%Tools%\ACU\bin\cpqacuxe.exe -i %GlobalData%\ArraySettings\pl-
r5.ini 
GOTO NEXT5 
:NEXT5 
REM pause 
REM=============================================================== 
REM *** Configure the iLO if iLo Present 
REM *** echo configuring iLO is present 
REM=============================================================== 
rem %Tools%\System\ifhw hpdiscovery.xml 
%Tools%\System\allboards.xml PCI:"Integrated Lights-Out Controller" 
rem if errorlevel 1 GOTO State2 
rem .\iLo\hponcfg -f %GlobalData%\iLoSettings\iloconfig.xml 
REM=============================================================== 
echo Setting state information before reboot 
REM=============================================================== 
%Tools%\System\statemgr /w Phase 2
```

```
REM *** REBOOT if necessary 
%Tools%\System\reboot PXE
```

```
:State2
```

```
REM=============================================================== 
REM *** Create partition by reading content of the script file and 
REM *** stamping the configuration onto the hard drive in the 
REM *** target server 
REM===============================================================
```

```
echo Creating Disk Partition... 
%MsTools%\DiskPart /s %GlobalData%\diskPart0.txt 
echo Formatting Disk Partition... 
%MsTools%\format c: /FS:NTFS /Q /y 
REM pause 
%Tools%\System\statemgr /w Phase 3
```
echo Creating Driver Directory and Copying Drivers... mkdir c:\ntcsp rem xcopy %HPQFlatFiles%\\$oem\$ c:\\$oem\$ /s /e

```
xcopy %HPQComponents% c:\ntcsp /s /e 
REM pause
```

```
REM *** Copy the customized UNATTEND.TXT file from the system 
REM *** configuration area to the root directory of the target 
REM *** server's hard drive 
:State3 
copy %GlobalData%\unattend.txt c:\
```
REM=============================================================== REM \*\*\* Start installation of the operating system from the hard REM \*\*\* drive of the target system, reading unattended installation REM \*\*\* instructions from the C:\UNATTEND.TXT file REM=============================================================== %MSDistribution%\i386\winnt32 /s:%MSDistribution%\i386

```
/unattend:c:\unattend.txt /syspart:c 
%Tools%\System\reboot c: 
:State4
```
2. Using a standard text editor, modify the Windows Server™ 2003 SP1 UNATTEND.TXT sample file to fit your deployment requirements. A sample UNATTEND.TXT file is provided with the Toolkit. To

add mass-storage drivers, you must modify the [MassStorageDrivers] and the [OEMBootFiles] sections.

You can also use Microsoft® Setup Manager to help you create a custom UNATTEND.TXT file. For more information on this process, see "HOW TO: Use Setup Manager to Create an Answer File in Windows Server<sup>™</sup> 2003 [\(http://support.microsoft.com/kb/323438/EN-US/\)](http://support.microsoft.com/kb/323438/EN-US/)" on the Microsoft® website.

See the operating system documentation for a complete description of the options that can be modified in the unattended installation file to customize the installation of Microsoft® Windows® PE. For more information, see the Microsoft® website

[\(http://www.microsoft.com/windowsserver2003/proddoc/default.mspx\)](http://www.microsoft.com/windowsserver2003/proddoc/default.mspx).

#### UNATTEND.TXT sample file:

; Base Server Unattended Install Script for Windows Server 2003 ; [Unattended] DriverSigningPolicy=Ignore ExtendOemPartition=1 ; FileSystem=ConvertNTFS KeyboardLayout="US" NtUpgrade=No ; OemFilesPath=C: OemPnPDriversPath=drivers\net;drivers\scsi OemPreinstall=Yes OemSkipEula=Yes DisableVirtualOemDevices=yes OverwriteOemFilesOnUpgrade=No TargetPath=\WINDOWS UnattendMode=FullUnattended Win9xUpgrade=No

[MassStorageDrivers] "Adaptec Ultra160 Family Manager Set"=OEM "Compaq Smart Array Controllers"=OEM "Smart Array 5x and 6x Controllers"=OEM "Integrated Ultra ATA-100 IDE RAID Controller (Windows 2000)"=OEM "LSI Logic Ultra320 1020/1030 Driver (Windows Server 2003)"=OEM "LSI Logic C8100 PCI SCSI Host Adapter"=RETAIL "LSI Logic C896 PCI SCSI Host Adapter"=RETAIL "LSI Logic C8xx PCI SCSI Host Adapter"=RETAIL "IDE CD-ROM (ATAPI 1.2)/PCI IDE Controller"=RETAIL "CSB-6 Ultra ATA-100 IDE RAID Controller (Windows Server 2003)"=OEM "Smart Array SAS/SATA Controllers"=OEM "Adaptec RAID Controller"=OEM

[OEMBootFiles]

```
ADPU160M.SYS 
CPQARRY2.SYS 
CPQCISSM.SYS 
MegaIDE.sys 
Symmpi.sys 
LsiCsb6.sys 
HPCISSs2.sys 
AAC.sys 
TXTSETUP.OEM
```

```
[GuiUnattended] 
AdminPassword=password 
AutoLogon=Yes 
AutoLogonCount=1 
OEMSkipRegional=1 
OemSkipWelcome=1 
TimeZone=20
```

```
[UserData] 
ComputerName=TEST 
FullName=HP 
OrgName=HPQ 
ProductID=xxxxx-xxxxx-xxxxx-xxxxx-xxxxx
```

```
[Proxy] 
Proxy_Enable=0 
Use Same Proxy=0
```

```
[LicenseFilePrintData] 
AutoMode=PerServer 
AutoUsers=999
```
[GuiRunOnce] "c:\ntcsp\setupex.exe /smartstart"

[RegionalSettings] Language=00000409 LanguageGroup=1

```
[Components] 
iis_pwmgr=Off 
iis_inetmgr=Off 
iis_www=Off 
iis_ftp=Off
```

```
TSClients=On 
TSEnable=On
```
[Networking] InstallDefaultComponents=Yes

[Identification] JoinWorkgroup=WORKGROUP

[NetOptionalComponents]  $SNMP=1$ WBEMSNMP=1 SimpTCP=1

[SNMP] Community\_Name=Public Traps=Localhost Accept\_CommunityName=public Send\_Authentication=yes

[TerminalServices] ApplicationServer=0 PermissionsSetting=0

```
[Display] 
AutoConfirm=1 
BitsPerPel=16 
ConfigureAtLogon=0 
VRefresh=60 
Xresolution=800 
Yresolution=600
```
[OEM\_Ads] Logo=Compaq.bmp

3. If you modified the [MassStorageDrivers] section in the UNATTEND.TXT file, you must also edit the TEXTSETUP.OEM file. For more information, see the Microsoft® website [\(http://www.microsoft.com/windowsserver2003/proddoc/default.mspx\)](http://www.microsoft.com/windowsserver2003/proddoc/default.mspx).

## <span id="page-19-0"></span>Booting Windows PE from a USB drive key

Some applications, such as the firmware update components, require the use of a writable medium. A writable file system allows for the expansion of the contents of the components and provides a scratch area for the backup firmware image copied from the device under flash. While using Windows® PE on CD is not suitable for this purpose, a USB drive key provides the ideal medium for this type of activity.

NOTE: Booting from a USB drive key is supported only on certain ProLiant servers. For more information, see the ProLiant USB support website [\(http://h18004.www1.hp.com/products/servers/platforms/usb-support.html\)](http://h18004.www1.hp.com/products/servers/platforms/usb-support.html).

To boot Windows® PE from a USB drive key, see the Microsoft® Windows® PE documentation.

## <span id="page-20-1"></span><span id="page-20-0"></span>Flashing the ROM in a Windows PE environment

You can run the Online ROM Flash Smart Components to flash system and option ROMs in the Windows® PE environment, but you must ensure that a writable area is available for the component to use. You can use the Online ROM Flash Smart Components as part of a scripted installation before the operating system installation portion of the deployment.

Be sure to download the latest Online ROM Flash Smart Components for the system or option to be flashed. Be sure that the component number and the server name correspond. The latest ROM flash components are available from the HP software and drivers website [\(http://www.hp.com/servers/swdrivers\)](http://www.hp.com/servers/swdrivers).

With flash system and option ROMs, you can create a script file to perform the following tasks:

- 1. Use HPDISCOVERY and IFHW to determine the current system or option ROM.
- 2. Run the Online ROM Flash Smart Component.
- 3. Check the error level.

The following script is provided as an example only and must be modified for your particular environment. Additional checks can be added as needed. Lines in **bold** type must be modified to customize the script.

System\hpdiscovery -f hpdiscovery.xml

```
System\ifhw hpdiscovery.xml System\allboards.xml HWL:SystemName eq "ProLiant DL380 G2" 
if errorlevel 1 goto NEXT1
```

```
REM ---REM This section performs the System ROM Flash. Online Flash components 
REM are kept in a directory called Roms 
REM ---- 
Roms\cp004648.exe /INSTPATH:S:\ROMScratcharea 
REM ---- 
REM Check the error code returned to determine Success or Failure 
REM ---if errorlevel 3 goto HWNOTFOUND 
if errorlevel 2 goto REBOOTREQUIRED 
if errorlevel 1 goto NEXT2 
goto end 
NEXT1: 
REM Try next system type 
System\ifhw hpdiscovery.xml System\allboards.xml HWL:SystemName eq "ProLiant DL380 G3"
if errorlevel 1 goto NEXT2 
REM ---- 
REM This section performs the System ROM Flash. Online Flash components 
REM are kept in a directory called Roms 
REM ---Roms\cp005041.exe /INSTPATH:S:\ROMScratcharea 
REM ---REM Check the error code returned to determine Success or Failure
```

```
REM ---- 
if errorlevel 3 goto HWNOTFOUND 
if errorlevel 2 goto REBOOTREQUIRED 
if errorlevel 1 goto NEXT2 
goto end 
NEXT2: 
REM ---REM Example of Option Rom Flash for a SmartArray 5i Controller 
REM ---System\ifhw hpdiscovery.xml System\allboards.xml PCI:"Smart Array 5i Controller" 
if errorlevel 1 goto NEXT3 
REM ---REM This section performs the Option ROM Flash. Online Flash components 
REM are kept in a directory called Roms 
REM ---- 
Roms\cp002238.exe /INSTPATH:S:\ROMScratcharea 
REM ---REM Check the error code returned to determine Success or Failure 
REM ---if errorlevel 3 goto HWNOTFOUND 
if errorlevel 2 goto REBOOTREQUIRED 
if errorlevel 1 goto NEXT3 
goto end 
NEXT3: 
REM ---REM DONE 
REM ---- 
REBOOTREQUIRED: 
System\reboot PXE 
HWNOTFOUND: 
End:
```
For more information about Online ROM Flash Smart Components, see the *HP Online ROM Flash User Guid*e on the Online ROM Flash website

[\(http://h18023.www1.hp.com/support/files/server/us/romflash.html\)](http://h18023.www1.hp.com/support/files/server/us/romflash.html).

## <span id="page-21-0"></span>Erasing array configurations

Before beginning the deployment process, you might want to erase the current array configuration. The commands in the following examples can be run as part of a script or alone.

To erase the array configuration:

- 1. Use the Microsoft® DiskPart utility to clear the partition table:
	- a. Create a script file called ErasePart.txt that contains the following commands:

```
REM This file instructs Diskpart.exe to select the first disk as 
REM target, then clean the target. 
rescan 
select disk=0 
clean
```
**b.** Run the Microsoft® DiskPart utility to clear the partition table:

```
diskpart /s .\ErasePart.txt
```
2. Use ACU to erase the array configurations:

cpqacuxe -i erase.ini

The erase.ini file is provided in the Toolkit sample files.

# <span id="page-23-2"></span><span id="page-23-0"></span>**Toolkit utilities**

## <span id="page-23-1"></span>Syntax conventions

Syntax refers to the way a command and parameters must be entered. Unless specified otherwise, enter commands, parameters, and switches in all uppercase or all lowercase letters.

Sample syntax line:

SAMPLE[/R|-R][DRIVE:][PATH]FILENAME[...]

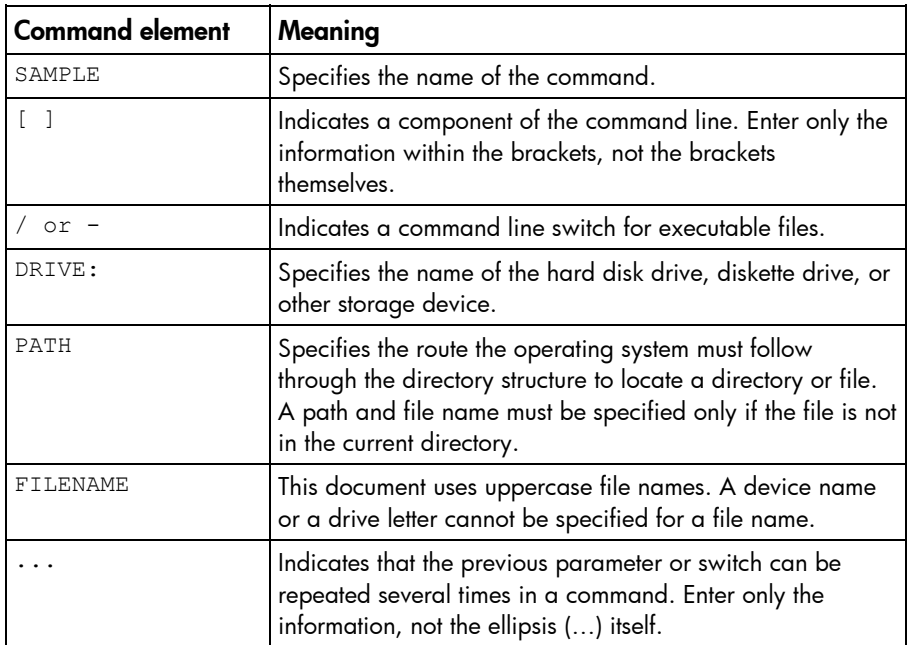

In this document, the length of an example command or syntax might require it to continue on another line. When this happens, the second line (and any additional lines) is indented under the first line.

Placeholder items used in the syntax lines in this chapter include:

- Source—Specifies the location of the data to be transferred to a specified destination or used as input to a command. The source can consist of a drive letter and colon, a directory name, a file name, or a combination of these items.
- Destination—Specifies the location to which the data specified by the source is to be transferred. The destination can consist of a drive letter and colon, a directory name, a file name, or a combination of these items.
- String—Specifies a group of characters to be treated as a unit. A string can include letters, numbers, spaces, or any other characters and is usually enclosed in double quotation marks.

## <span id="page-24-3"></span><span id="page-24-0"></span>Utility online help

Most Toolkit utilities include usage instructions. To obtain help with the syntax, parameters, and switches of a particular Toolkit utility, enter the file name followed by /? in the command line. For example, for usage instructions on the CONREP utility, enter the following command:

CONREP /?

The utility displays information about its command line syntax, argument, and switches.

## <span id="page-24-1"></span>Using toolkit utilities

The Toolkit utilities control the installation process, read the source server configuration, and duplicate the configuration on a target server through a generated script file. The Toolkit utilities include:

- REBOOT
- SETBOOTORDER
- **STATEMGR**
- **RBSURESET**
- **HPDISCOVERY**
- IFHW
- **HWQUERY**
- **CONREP**
- CPQACU
- HPONCFG
- LO100CFG

## <span id="page-24-2"></span>Using REBOOT

The REBOOT utility enables the user to reboot the server, controlling which device is the boot device. In conjunction with other utilities, the REBOOT utility controls server reboots from a batch file.

#### REBOOT command line syntax

```
REBOOT [DRIVE:] [/?]
```
## REBOOT command line arguments

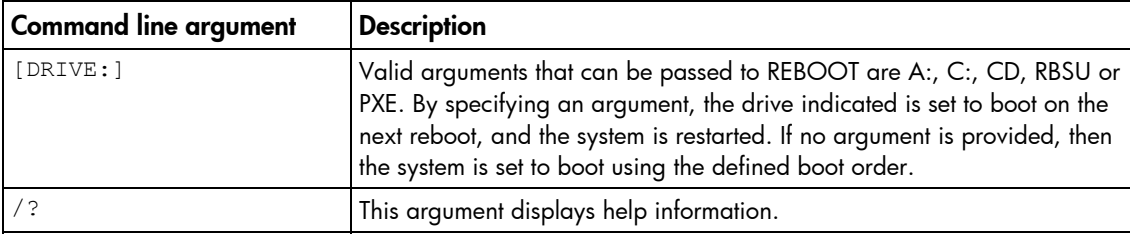

## <span id="page-25-1"></span>REBOOT return codes

There are no return codes for the REBOOT utility.

## REBOOT command line examples

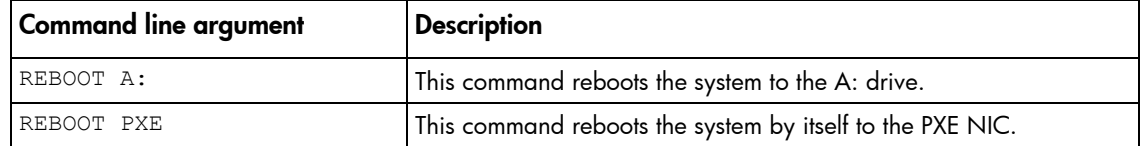

## <span id="page-25-0"></span>Using SETBOOTORDER

SETBOOTORDER enables you to set the order in which devices are booted, including diskette drives, CD-ROM drives, hard drives, PXE, and USB devices. This utility sets the boot order only for devices that exist for a server. The devices can be set to boot in any order.

SETBOOTORDER cannot be used to set the storage controller order. You must use the CONREP utility. For more information about setting the controller order, see "Using CONREP (on page [32\)](#page-31-0)."

NOTE: Any changes you make to the SETBOOTORDER will take affect at the next reboot.

## SETBOOTORDER command line syntax

setbootorder [floppy cdrom pxe hd usb | default] [/?]

## SETBOOTORDER command line arguments

Options are disabled if not listed in the argument.

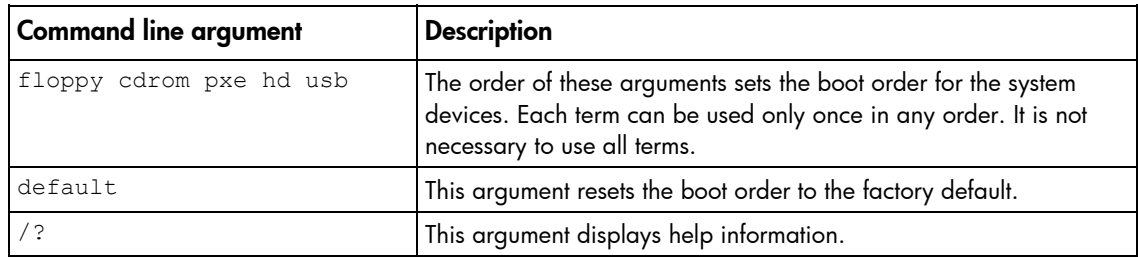

## SETBOOTORDER return codes

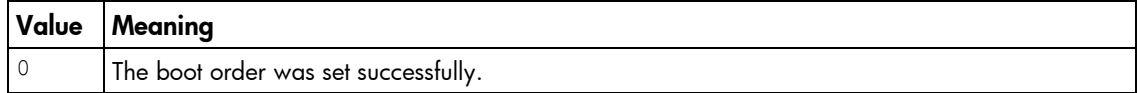

## SETBOOTORDER command line examples

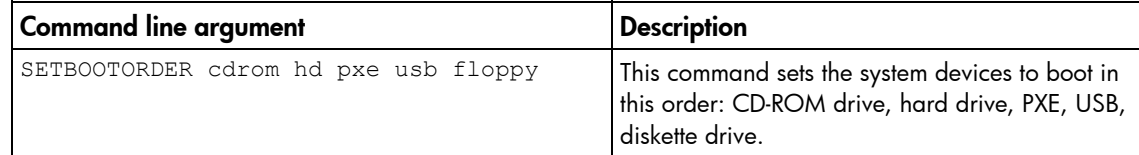

<span id="page-26-1"></span>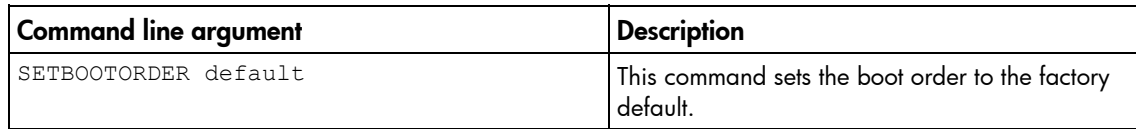

## <span id="page-26-0"></span>Using STATEMGR

The STATEMGR utility enables the user to keep track of the execution state during system reboots. This utility saves persistent state information across reboots of the system.

NOTE: The STATEMGR utility is not supported on 100 series servers.

## STATEMGR command line syntax

```
STATEMGR [NR - R] [EVNAME] [ / ? ]- or -
```

```
STATEMGR [N - W] [EVNAME] [VALUE] [/?]
```
## STATEMGR command line arguments

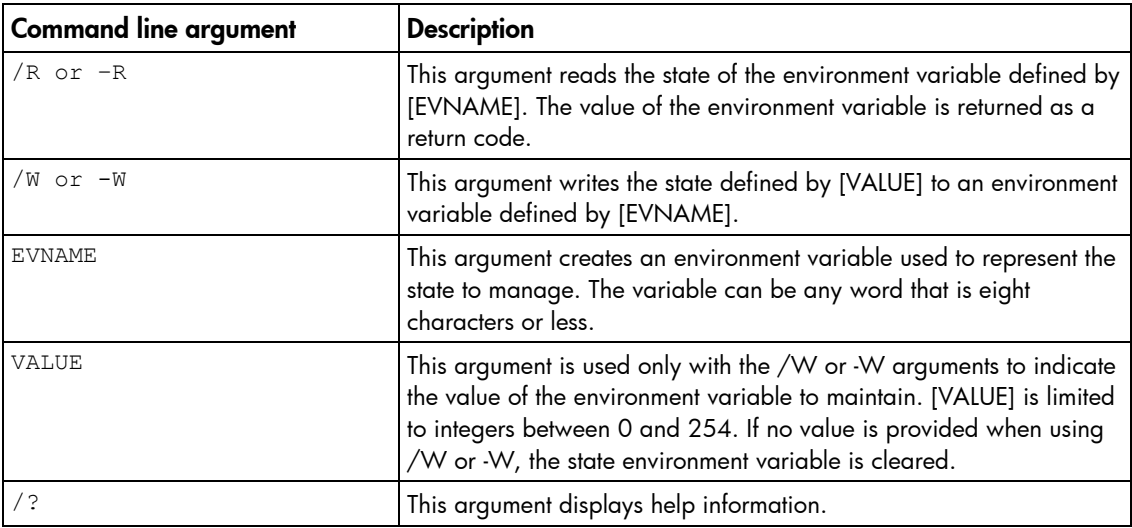

## STATEMGR return codes

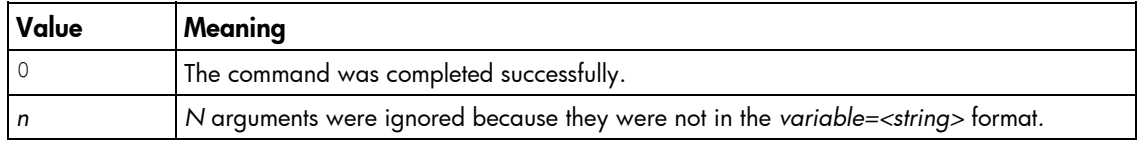

## STATEMGR command line examples

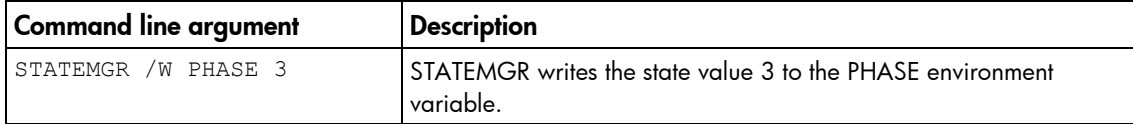

<span id="page-27-2"></span>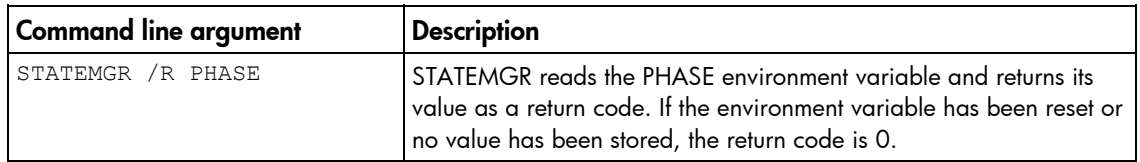

## <span id="page-27-0"></span>Using RBSURESET

RBSURESET resets the BIOS settings for a server by reapplying the default factory setting at the next reboot. To prevent accidental or malicious damage to a server's configuration, this utility only functions in a Windows® PE environment. It will not operate in any other Windows® environment.

RBSURESET does not erase array configurations or logical storage volumes.

#### RBSURESET command line syntax  $\lceil$  / ? ]

## RBSURESET command line arguments

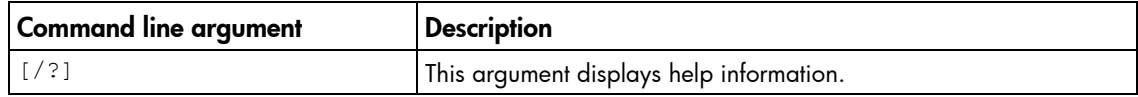

## RBSURESET return codes

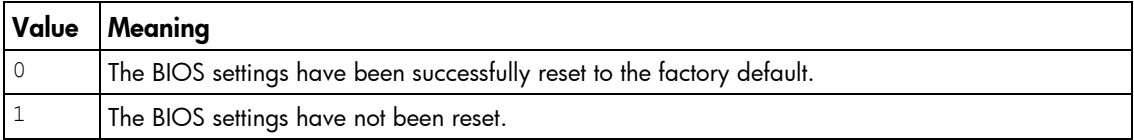

## <span id="page-27-1"></span>Using HPDISCOVERY

HPDISCOVERY provides an inventory of the server being configured and must run on each deployed server. HPDISCOVERY is executed by the server configuration script and captures the following information:

- System ID
- System name
- ROM information
- Processor information
- NIC information
- PCI devices present in the system
- HP Smart Array controller information

User process decisions can be made based on data that is in the file created by this utility.

The HPDISCOVERY program loads all plug-ins listed in the DAT file. If no plug-ins were passed on the command line and the DAT file does not exist, then the program searches the current directory for the plug-ins and load.

## <span id="page-28-1"></span>HPDISCOVERY command line syntax

hpdiscovery /f /p [drive:][path]filename [/?]

## HPDISCOVERY command line arguments

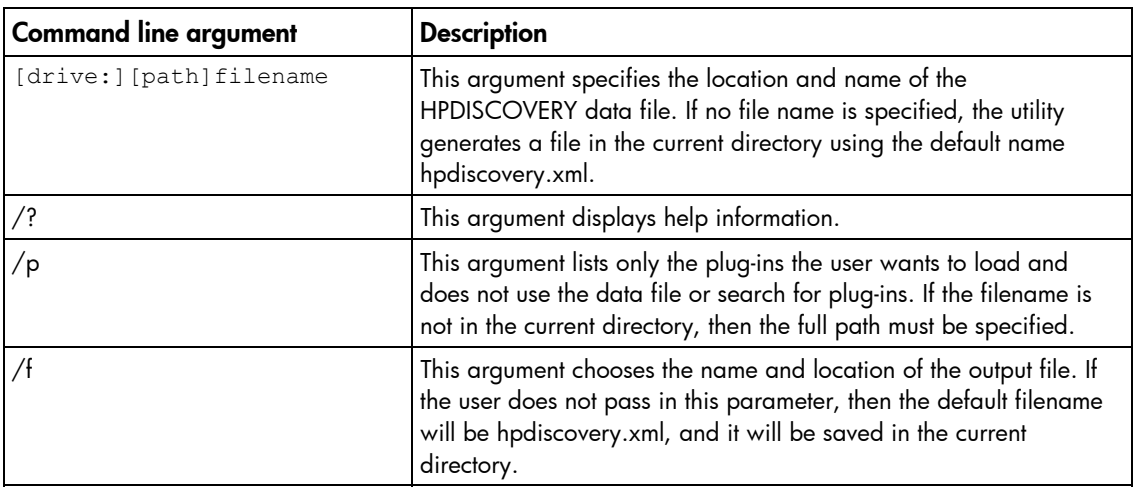

## HPDISCOVERY return codes

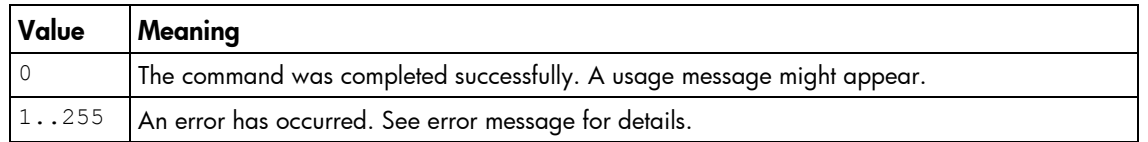

## HPDISCOVERY command line examples

NOTE: Before running HPDISCOVERY, you must install WMI. For details on installing extra packages in Windows® PE, see the Windows® PE documentation.

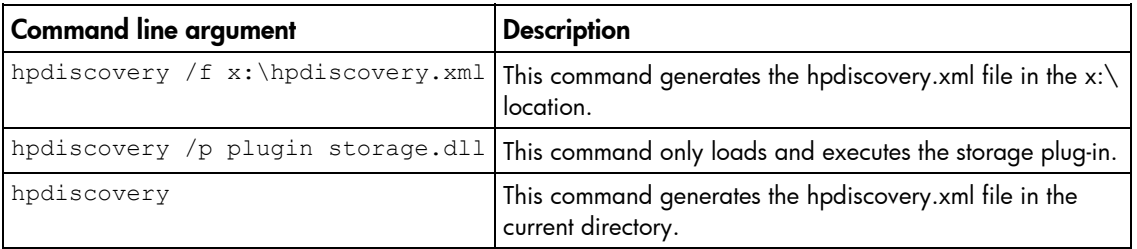

## <span id="page-28-0"></span>Using IFHW

IFHW is used from a script file, in conjunction with other utilities, to control the deployment. The IFHW utility enables you to make intelligent queries against the hardware discovery file. Queries take the form of a logical expression, and the result of the expression is returned as the return code of the tool, which the hosting script can use to conditionally perform actions.

## IFHW command line syntax

ifhw [*drive:*][*path*]hpdiscoveryfilename [*drive:*][*path*]allboards.xml <*expression*>

## <span id="page-29-1"></span>IFHW command line arguments

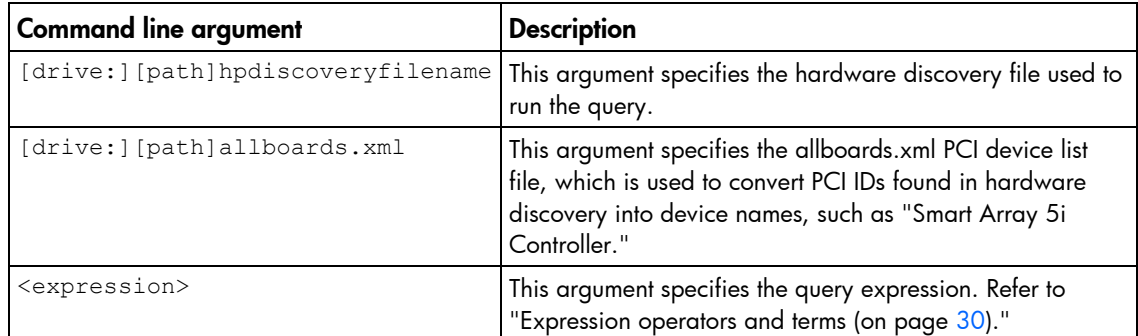

## IFHW return codes

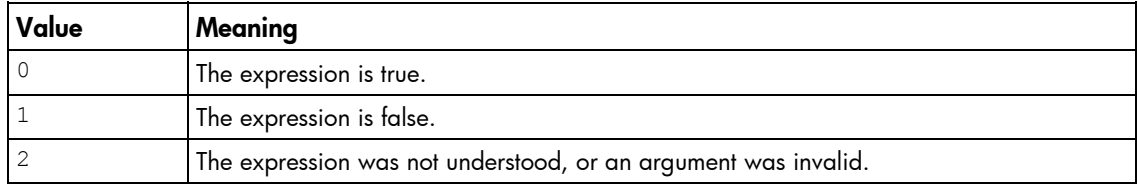

## IFHW command line examples

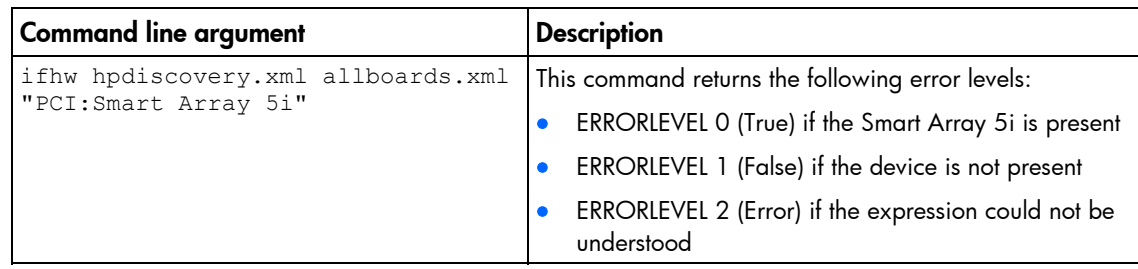

## <span id="page-29-0"></span>Expression operators and terms

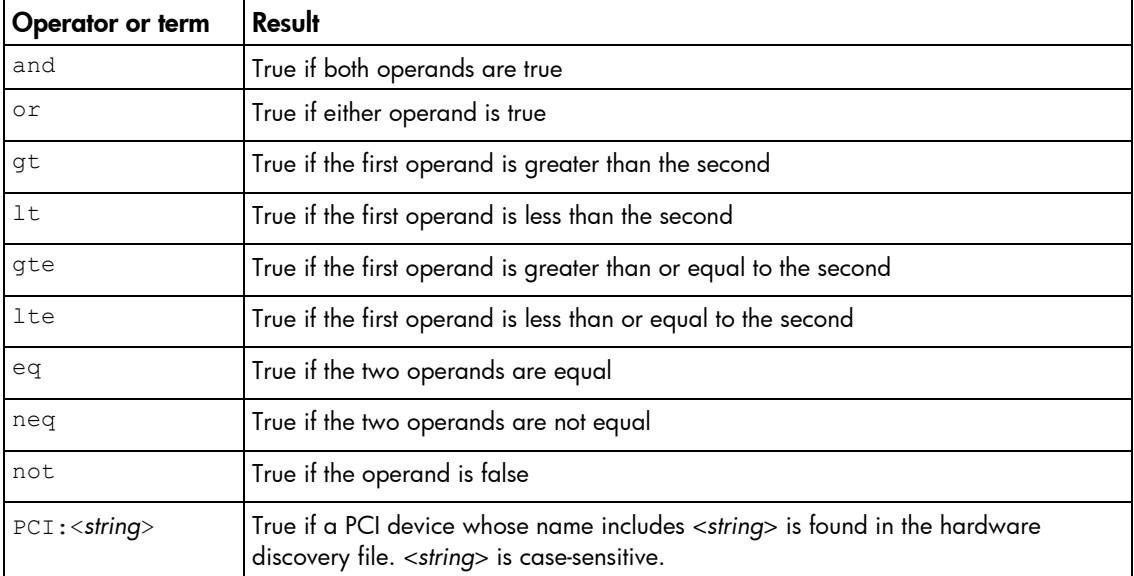

<span id="page-30-1"></span>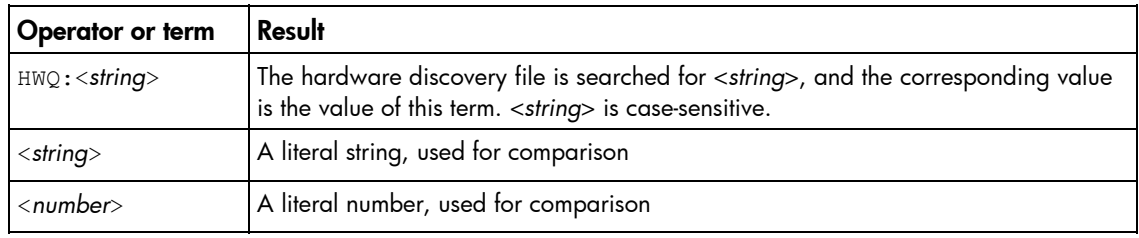

## Expression examples

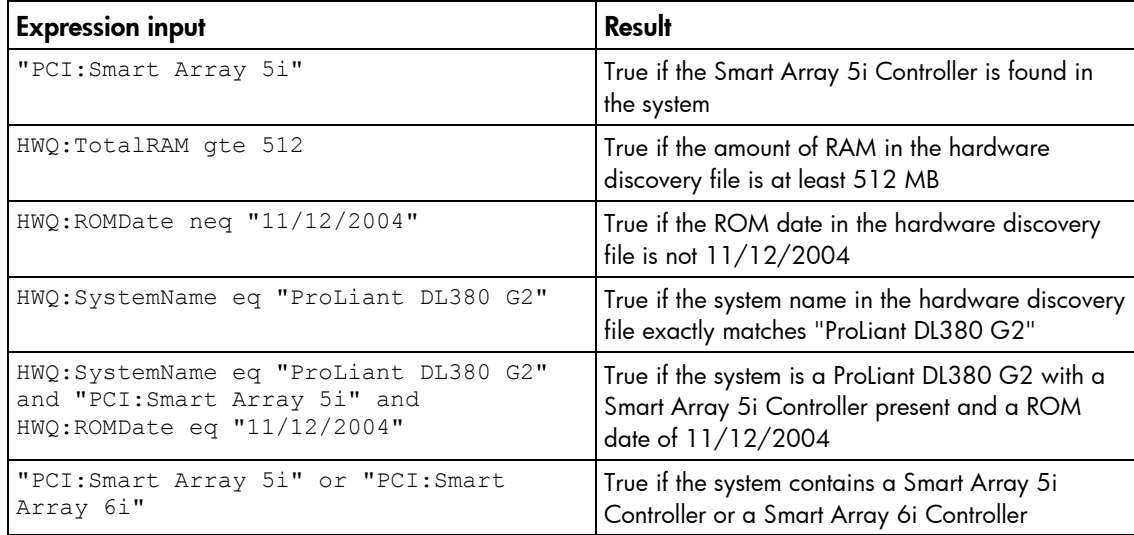

## <span id="page-30-0"></span>Using HWQUERY

HWQUERY is used from a script, in conjunction with other utilities, to control the deployment. The HWQUERY utility enables you to use data from the hardware discovery file in your own scripts. HWQUERY cannot alter environment variables directly. To set the variable, the output of HWQUERY must be used by the hosting script. The most common way to use it is to write the output to an intermediate script that is subsequently called by the hosting script.

## HWQUERY command line syntax

```
hwquery [drive:][path]hpdiscoveryfilename 
   [drive:][path]allboards.xml variable=<string> ...
```
## HWQUERY command line arguments

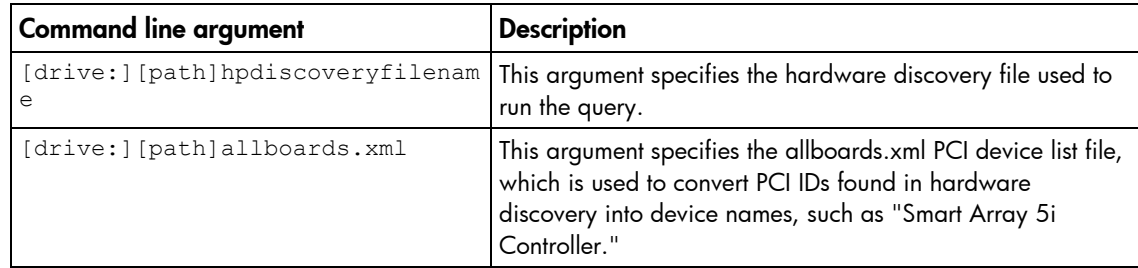

<span id="page-31-1"></span>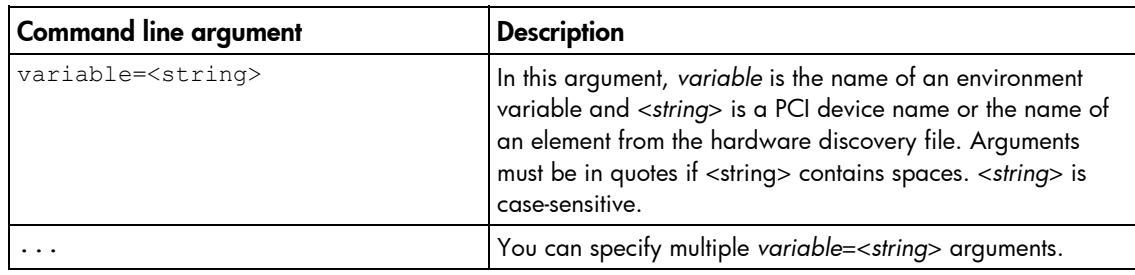

## HWQUERY return codes

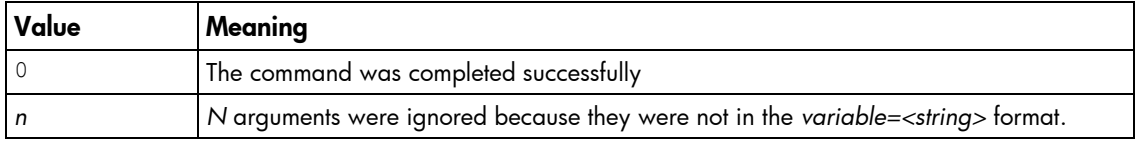

## HWQUERY command line examples

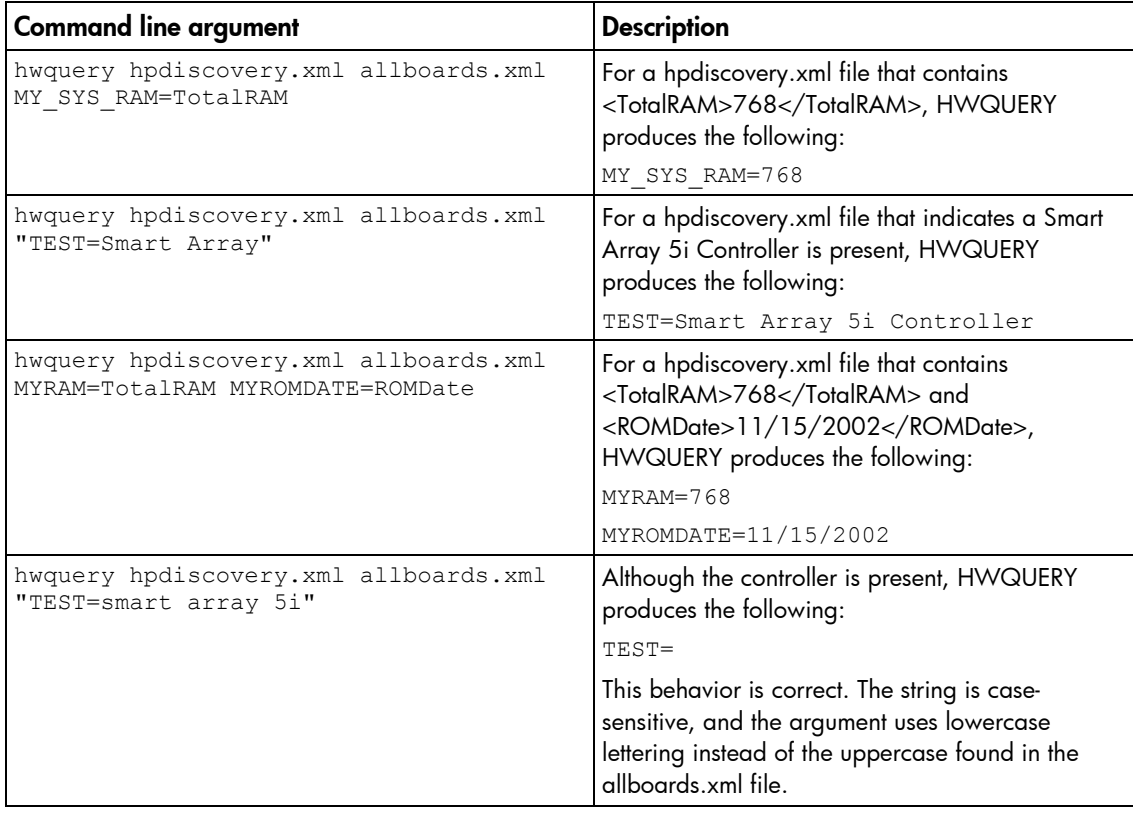

## <span id="page-31-0"></span>Using CONREP

Δ

CONREP generates a hardware configuration script file used to duplicate the hardware configuration of one ProLiant server onto another.

CAUTION: Improper modification of the CONREP data files can result in the loss of critical data. Only experienced users of the Toolkit should attempt to modify the data files. Because of the potential risk of data loss, take all necessary precautions to ensure that mission-critical systems remain online if a failure occurs.

<span id="page-32-0"></span>CONREP reads the state of the system environment settings to determine the configuration of the server and writes the results to a text file that can be edited by the user. The utility then uses the data in the generated script file to configure the hardware of the target server.

CONREP uses an XML definition file to determine what information to retrieve from and restore to the server. This file can be easily modified to update new features or restrict features when capturing configurations.

iz

IMPORTANT: The file format for the DOS version of CONREP and the current version of CONREP are not compatible.

#### CONREP command line syntax

conrep [-s | -l] [-xfilename] [-ffilename] [-?]

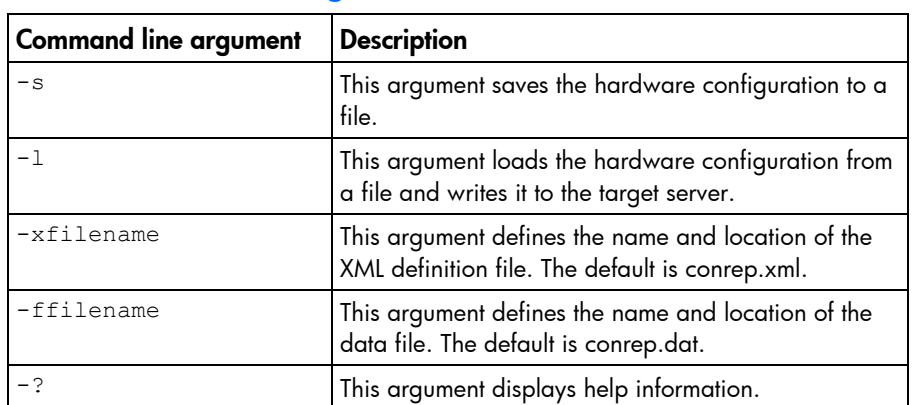

## CONREP command line arguments

## CONREP return codes

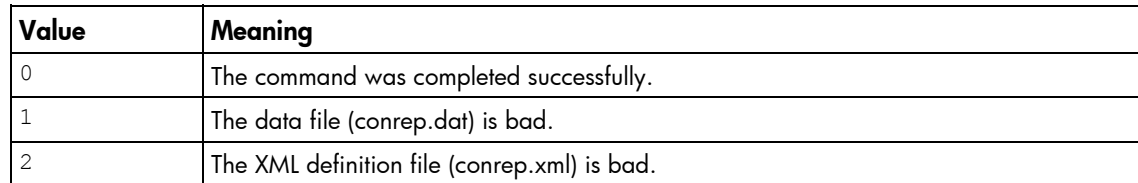

## CONREP command file contents

A typical data file generated by CONREP is similar to the following:

```
<Conrep version="1.71"> 
<Section name="IMD_ServerName"> 
<Line0>COMPAQ-5K9Q5CC</Line0> 
</Section> 
<Section name="IPL_Order"> 
<Index0>00 </Index0> 
<Index1>01 </Index1> 
<Index2>03 </Index2>
```

```
<Index3>02 </Index3> 
<Index4>04 </Index4> 
<Index5>ff </Index5> 
<Index6>ff </Index6> 
<Index7>ff </Index7> 
</Section> 
<Section name="PCI_Devices"> 
<Index0>00 </Index0> 
<INT0>01 </INT0> 
<IRQ0>07 </IRQ0> 
<Reserved0>00 </Reserved0> 
<Id0>3c 10 30 32 </Id0> 
</Section> 
<Section name="Controller_Order"> 
<Id0>10 3c 32 35 </Id0> 
<Slot0>00 </Slot0> 
<BusDev0>06 00 </BusDev0> 
<Rest0>41 </Rest0> 
<Id1>0e 11 ff ff </Id1> 
<Slot1>00 </Slot1> 
<BusDev1>00 78 </BusDev1> 
<Rest1>c1 </Rest1> 
</Section> 
<Section name="Language">ENGUSAus </Section> 
<Section name="System_WOL">Enabled</Section> 
<Section name="System_APIC">Full Table</Section> 
<Section name="System_Mouse">Enabled</Section> 
<Section name="System_CPU_Serial_Number">Disabled</Section> 
<Section name="System_COMA">COM1</Section> 
<Section name="System_COMA_IRQ">IRQ4</Section> 
<Section name="System_COMB">Disabled</Section> 
<Section name="System_COMB_IRQ">Undefined</Section> 
<Section name="System_Virtual_Serial_Port">COM2</Section> 
<Section name="System_Virtual_Serial_Port_IRQ">IRQ3</Section> 
<Section name="System_LPT">Disabled</Section> 
<Section name="System_LPT_IRQ">Undefined</Section> 
<Section name="System_LPT_Mode">SPP</Section> 
<Section name="System_USB_Control">Enabled</Section> 
<Section name="System_USB_EHCI_Controller">Enabled</Section>
```
<Section name="Diskette\_Write\_Control">Writes\_Enabled</Section> <Section name="POST\_F1\_Prompt">Delayed</Section> <Section name="Hyperthreading">Enabled</Section> <Section name="NMI\_Debug\_Button">Enabled</Section> <Section name="ACPI\_Power\_Button">Enabled</Section> <Section name="CPU\_Performance">Memory</Section> <Section name="ASR">Enabled</Section> <Section name="ASR\_Timeout">10 Minutes</Section> <Section name="Thermal\_Shutdown">Enabled</Section> <Section name="RBSU\_Language">01</Section> <Section name="BIOS\_Console">Auto</Section> <Section name="BIOS\_Baud\_Rate">9600</Section> <Section name="BIOS\_Type">VT100</Section> <Section name="EMS\_Console">Disabled</Section> <Section name="BIOS\_Interface\_Mode">Auto Mode</Section> <Section name="System\_Embedded\_IDE">Disabled</Section> <Section name="Embedded\_Virtual\_Disk">Enabled</Section> <Section name="Power\_Governor">Dynamic\_Power\_Saving\_Mode</Section> <Section name="HW\_Prefetch">Enabled</Section> <Section name="Adjacent\_Sector\_Prefetch">Enabled</Section> <Section name="No\_Execute\_Memory\_Protection">Disabled</Section> <Section name="Legacy\_SERR">Enabled</Section> <Section name="CPU\_Virtualization">Disabled</Section> <Section name="Embedded\_NIC"> <NIC0>01 </NIC0>  $<$ NIC1>00  $<$ /NIC1> </Section> <Section name="Power-On\_Delay">No\_Delay</Section> <Section name="Diskette\_Boot">Enabled</Section> <Section name="NumLock">Off</Section> <Section name="POST\_Speed\_Up">Enabled</Section> <Section name="Integrated\_Diskette\_Controller">Enabled</Section> <Section name="PCI\_Bus\_Reset">Enabled</Section> <Section name="Hot\_Plug\_Reservation">Auto Set</Section> <Section name="Memory\_Protection">Standard ECC Protection</Section> <Section name="Node\_Interleaving">Disabled</Section> <Section name="Automatic\_Poweron">Disabled</Section> <Section name="USB\_Capability">USB\_1.1</Section> <Section name="AMD\_RevF\_Node\_Interleaving">Disabled</Section>

</Conrep>

## <span id="page-35-1"></span><span id="page-35-0"></span>Using CPQACUXE

CPQACUXE enables you to configure array controllers on a target server. CPQACUXE reads the configuration information from a data file and applies the configuration to the controllers in the target server. CPQACUXE enables the array configuration existing on one ProLiant ML, DL, or BL server to be replicated on other servers with similar storage configurations.

CPQACUXE has two modes of operation:

- In Capture mode, the configurations of all internal and external array controllers connected to a server are saved to a data file. You can then use CPQACUXE and the data file to replicate the array configuration on other servers that have similar storage resources.
- In Input mode, the array configuration that is specified in a data file is applied to a target system. The data file can be an unmodified or modified capture file, or you can write the data file from scratch.

l X

**IMPORTANT:** CPQACUXE supports only HP Smart Array controllers.

## CPQACUXE command line syntax

• Capture mode:

```
cpqacuxe -c [drive:][path]filename [-?]
```
• Input mode:

```
cpqacuxe -i [drive:][path]filename [-?]
```
## CPQACUXE command line arguments

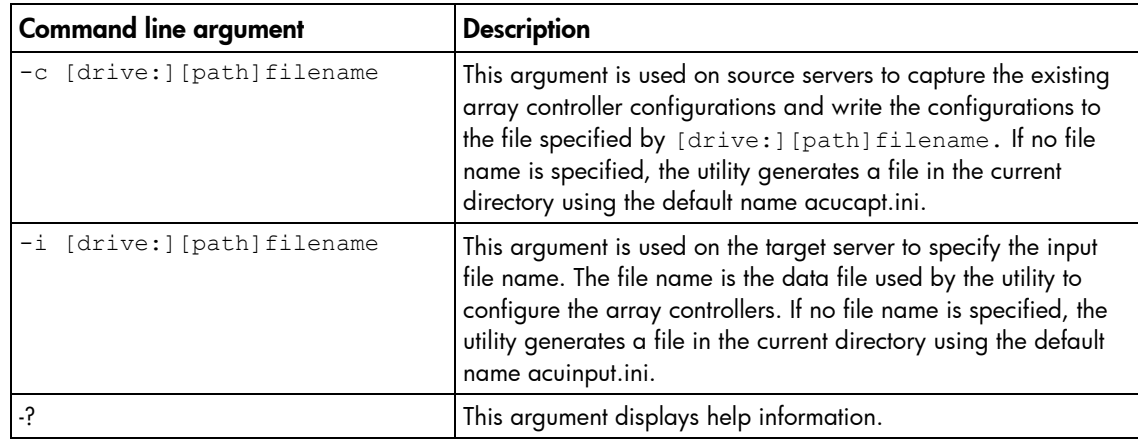

## CPQACUXE return codes

If CPQACUXE encounters an error, the error is logged to the error.ini file.

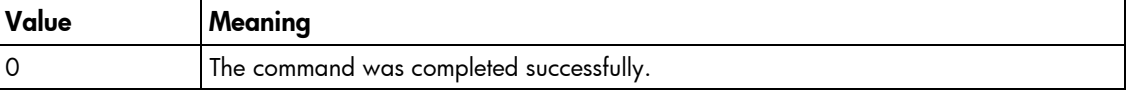

<span id="page-36-0"></span>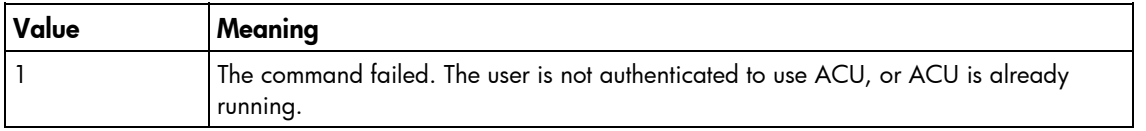

## CPQACUXE command file contents

A typical array configuration script file generated by CPQACUXE displays a script similar to the following:

NOTE: An asterisk next to a line indicates that the line is not required in Automatic mode.

```
 ; Control Options 
  Action = Configure 
  Method = Custom 
   ; Controller Options 
   ; Controller Compaq Smart Array 5300 
   Controller = Slot 5 
   ClearConfigurationWithDataLoss = No 
  LicenseKey = XXXXX-XXXXX-XXXXX-XXXXX-XXXXX 
   DeleteLicenseKey = XXXXX-XXXXX-XXXXX-XXXXX-XXXXX 
   RAIDArrayID = "XXXXXXXXXXXXXXXXXXXX" 
 ReadCache = 50 WriteCache = 50 
  RebuildPriority = Low 
  ExpandPriority = Low 
  SurfaceScanDelay = N 
* SSPState = Disable 
   ; Array Options 
* Array = A 
  OnlineSpare = None 
* Drive = 2:0, 2:1 ; Logical Drive Options 
* LogicalDrive = 1 
 RAID = 1* Size = 17359 
* Sectors = 32
* StripeSize = 256 
* ArrayAccelerator = Enable 
* ResourceVolumeOwner = N 
* LogicalDriveSSPState = Disable 
* SSPAdaptersWithAccess = None 
   ; HBA SSP Specifications 
* HBA_WW_ID = XXXXXXXXXXXXXXXX 
* ConnectionName = TestConn 
* HostMode = Windows
```
The data file used by CPQACUXE is a text file that contains options and parameters required to configure HP array controllers. The CPQACUXE utility parses the data file in a case-insensitive manner.

Lines of the data file can be blank lines or lines in the form option  $=$  value. Semicolons are used for comments within data files, and CPQACUXE ignores everything after a semicolon up to the next line.

<span id="page-37-0"></span>The following options are valid in data files generated and read by CPQACUXE:

- Control options define the overall behavior of CPQACUXE when it processes the scripts and creates configurations. Control options can occur only once in a data file and must be the first options listed.
- Controller options define the controller that is to be configured (or the controller that has had its configuration captured). The Controller option must be placed at the beginning of this section in the data file, but other options in this category can be scripted in any order. One data file can be used to configure several controllers if all controllers are to be configured identically or if each controller is defined separately. When defining each controller configuration separately, all other category options for a defined controller must be entered before starting a new controller listing.
- Array options define an array that is to be configured on the controller that is identified previously in the data file. If no controller is previously identified, CPQACUXE sends an error message. The Array option must be at the beginning of this section in the data file, but other options in this category can be scripted in any order.
- **Logical drive options** define a logical drive that is to be configured on an array that is defined previously in the data file. If no array is previously defined, CPQACUXE sends an error message. The LogicalDrive option must be placed at the beginning of this section in the data file, but other options in this category can be scripted in any order.
- **HBA options** define an HBA SSP configuration for a logical drive that is previously defined in the data file. If no logical drive is previously defined, CPQACUXE sends an error message. The HBA\_WW\_ID option must be at the beginning of this section in the data file, but other options in this category can be scripted in any order.

### Control options

The following table describes the control options used to define the overall behavior of CPQACUXE when it processes the scripts and creates the configuration. Each option can have only one of the listed values.

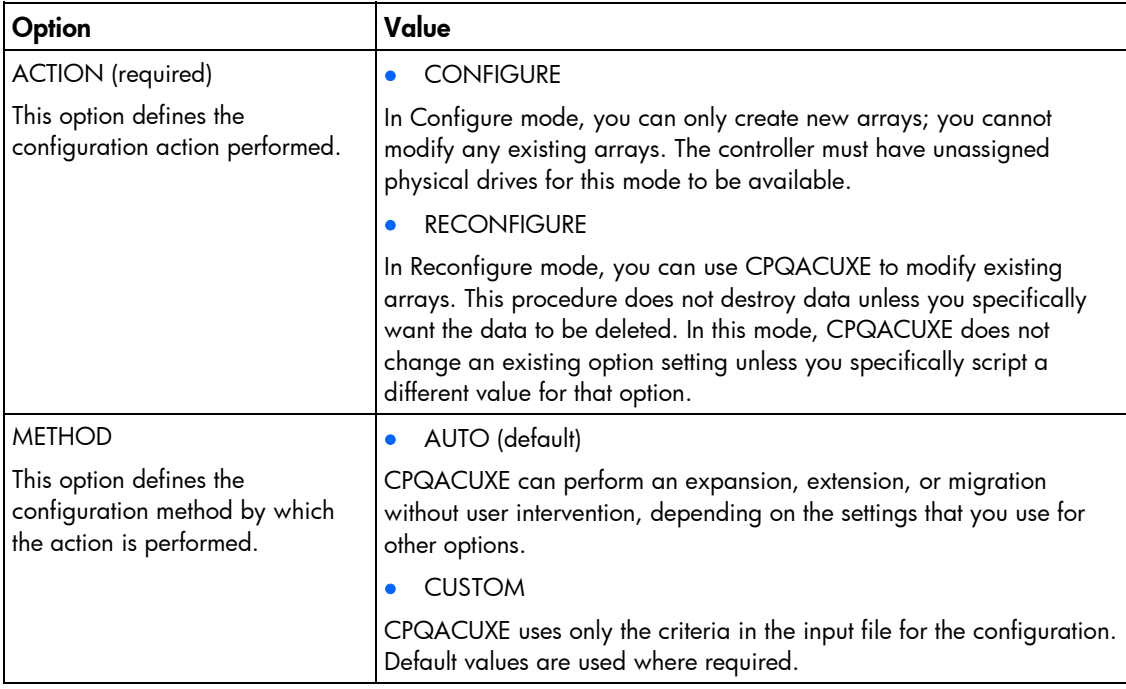

## <span id="page-38-0"></span>Controller options

The following table describes the controller options used to define a controller or set of controllers used in the configuration. Each option can have only one of the listed values.

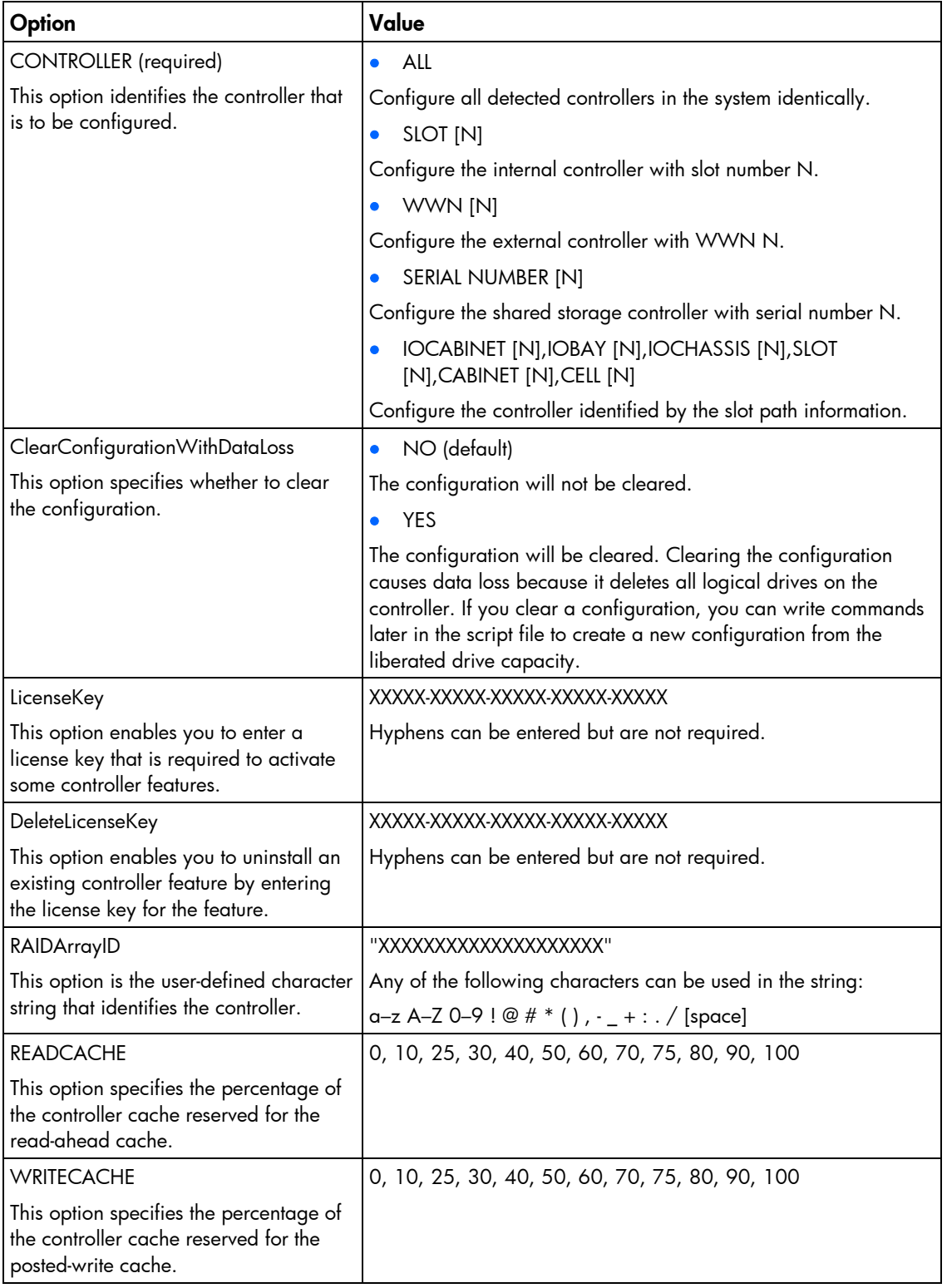

<span id="page-39-0"></span>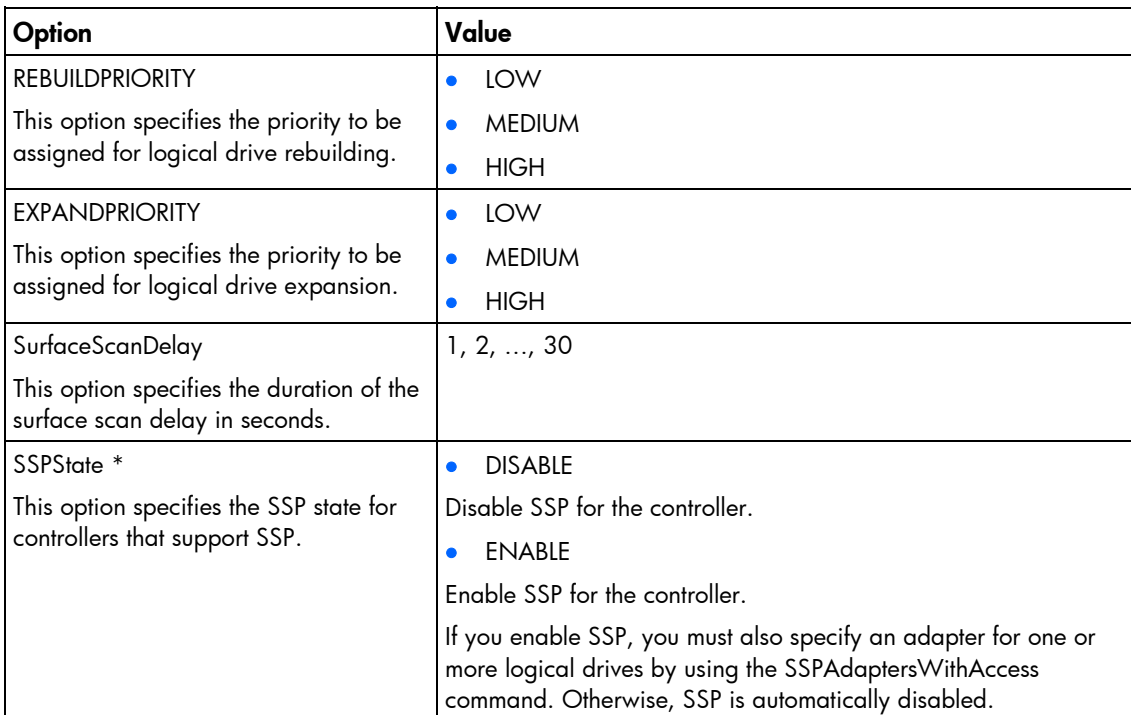

\* Currently, this option applies only to shared-storage controllers, such as the HP StorageWorks Modular Smart Array 1000 (MSA1000) and Smart Array Cluster Storage. The SSPState option is valid only for controllers that enable SSP on a controller basis. RA4x00 controllers enable SSP on a logical drive basis and use the LogicalDriveSSPState command instead.

### Array options

The following table describes the array options used to specify a particular array in the configuration. Each option, except the DRIVE option, can have only one of the listed values.

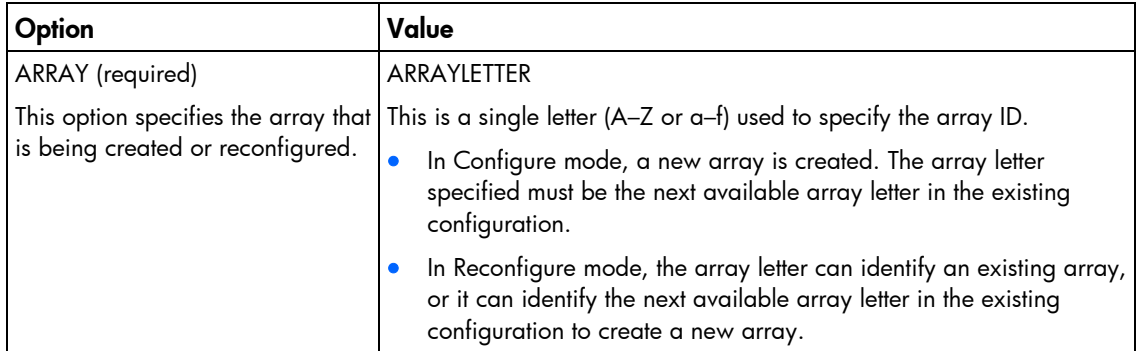

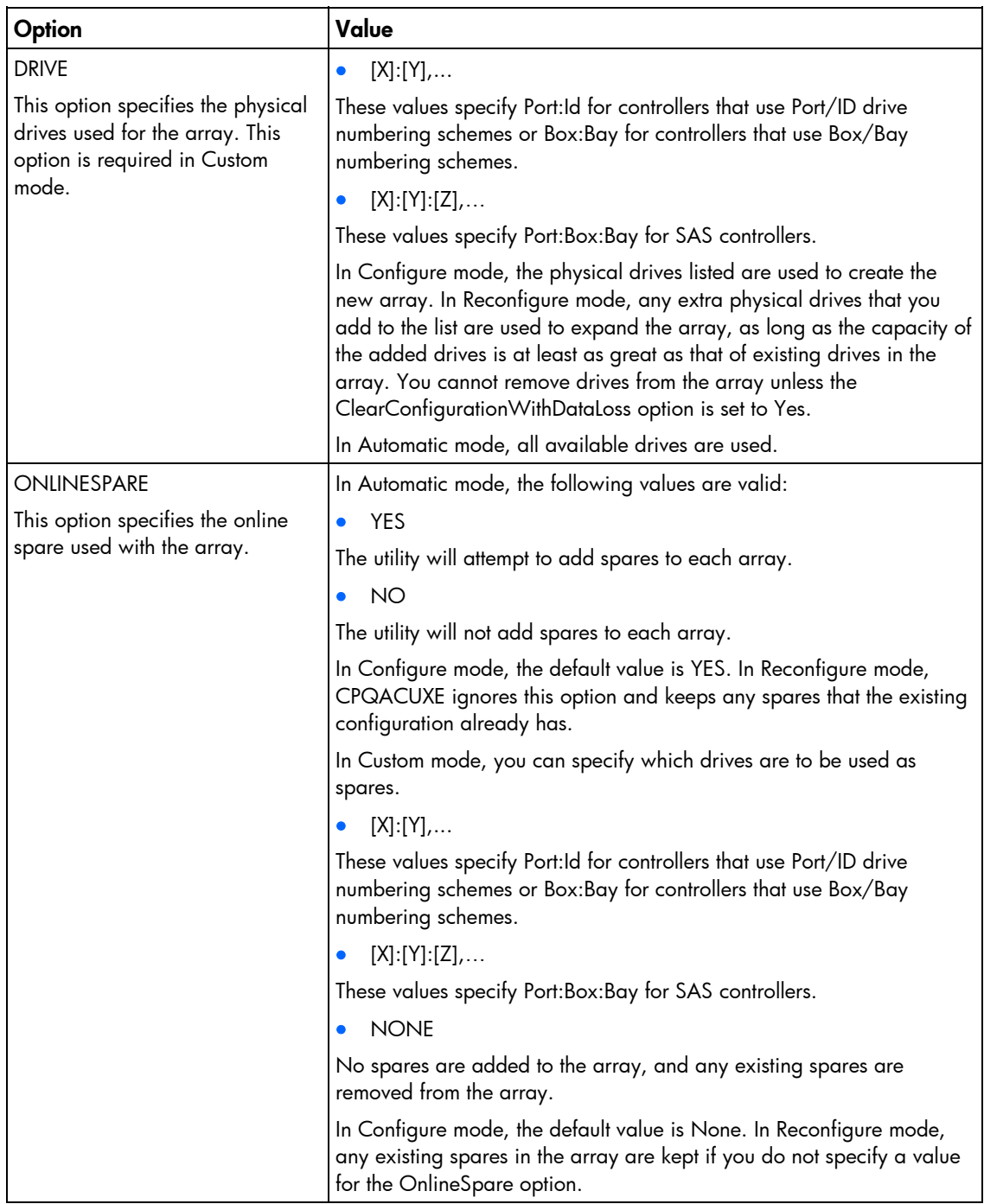

## <span id="page-41-0"></span>Logical drive options

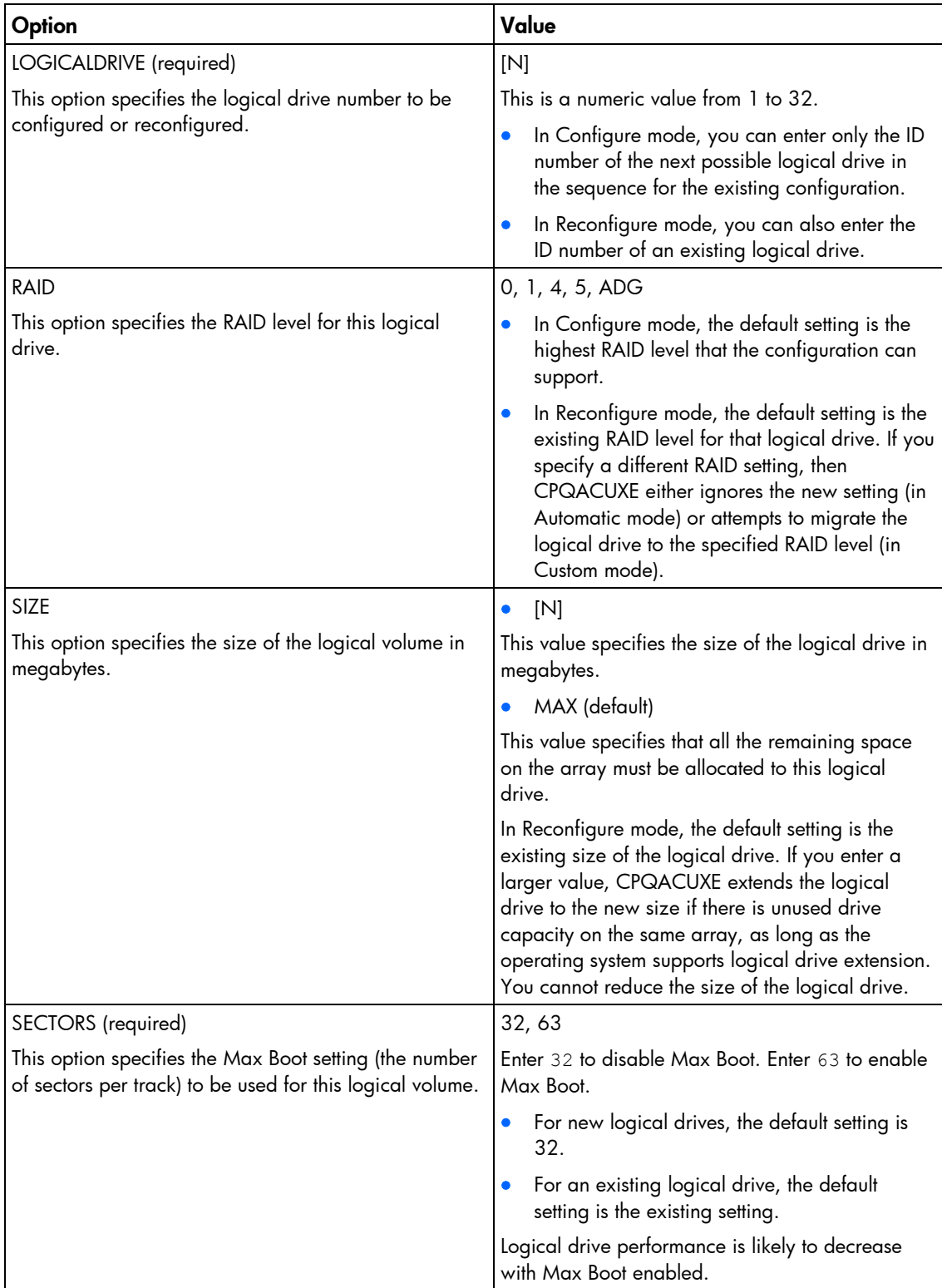

<span id="page-42-0"></span>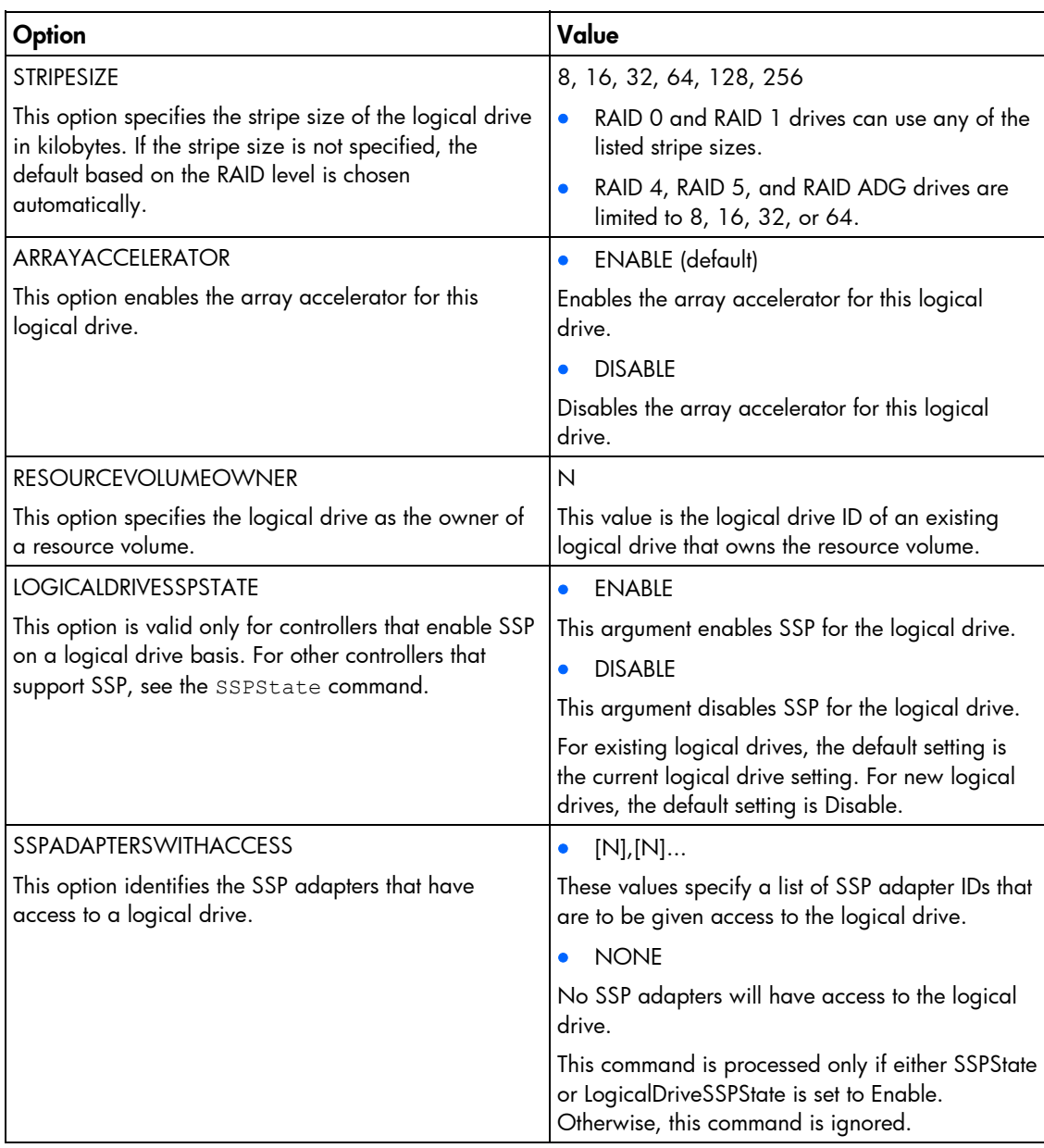

## HBA options

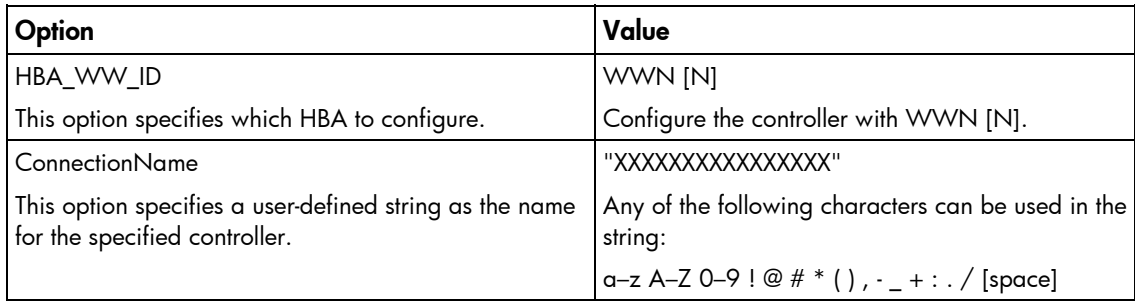

<span id="page-43-0"></span>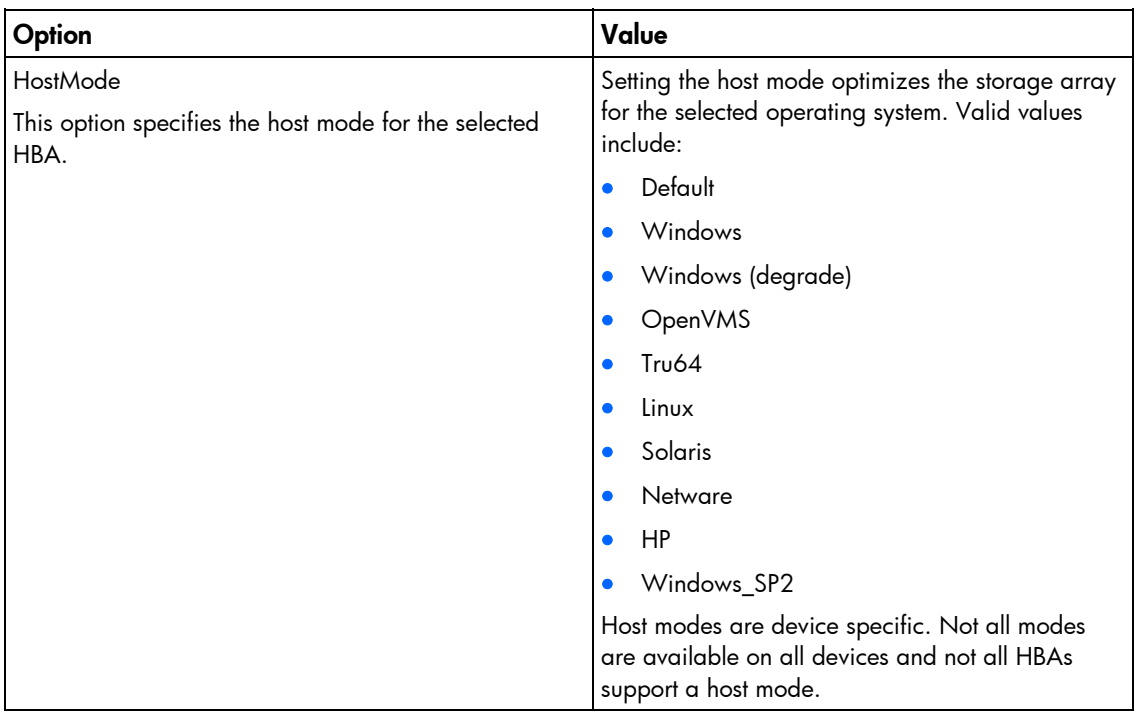

#### CPQACUXE overview input file

The following text displays an overview input file that describes all of the options for configuring one or more array controllers. The overview provides valid options and their values. Required and default values are in **bold** type. Options with no default value will not be changed if they are not specified.

```
;Control Options 
Action = Configure Reconfigure
Method = Custom|Auto 
; Controller Options 
; There can be multiple controller specifications in the file. 
Controller = All|Slot [N]|WWN [N]|SerialNumber [N]|IOCabinet [N],
   IOBay [N],IOChassis [N],Slot [N],Cabinet [N],Cell [N] 
ClearConfigurationWithDataLoss = Yes|NoLicenseKey = XXXXX-XXXXX-XXXXX-XXXXX-XXXXX 
DeleteLicenseKey = XXXXX-XXXXX-XXXXX-XXXXX-XXXXX 
RAIDArrayID = "XXXXXXXXXXXXXXXXXXXXX"
ReadCache = 0|10|20|25|30|40|50|60|70|75|80|90|100 
WriteCache = 0|10|20|25|30|40|50|60|70|75|80|90|100 
RebuildPriority = Low|Medium|High 
ExpandPriority = Low|Medium|High 
SurfaceScanDelay = N 
SSPState = Enable|Disable
; Array Options 
; There can be multiple array specifications in the file. 
Array = A|B|C|D|E|F|G|...Z|a|b|c|d|e|fOnlineSpare = Port:ID,... | Box:Bay,... | Port:Box:Bay |None
Drive = Port:ID,... | Box:Bay,... | Port:Box:Bay,... 
; Logical Drive Options 
; There can be multiple logical drive specifications in the file.
```

```
LogicalDrive = 1|2|3|...32RAID = 0|1|4|5|ADGSize = [N] MaxSectors = 32|63
StripeSize = 8|16|32|64|128|256 
ArrayAccepterator = Enable | Disable
ResourceVolumeOwner = N 
LogicalDriveSSPState = Enable | Disable
SSPAdaptersWithAccess = [N],[N]...|None 
; HBA Options 
; There can be multiple HBA specifications in the file. 
HBA WW ID = WWN
ConnectionName = UserDefinedName 
HostMode = Default|Windows|Windows(degrade)|OpenVMS|Tru64|Linux| 
   Solaris|Netware|HP|Windows_SP2
```
## <span id="page-44-0"></span>Using HPONCFG

HP offers support for the RILOE II, iLO, and iLO 2 features available on ProLiant servers with the HPONCFG utility.

HPONCFG is an online configuration tool used to set up and reconfigure RILOE II, iLO, and iLO 2 without requiring a reboot of the server operating system. The utility runs in a command line mode and must be executed from an operating system command line.

HPONCFG enables you to initially configure features exposed through the RBSU or the RILOE II, iLO, or iLO 2 GUI. This utility is not intended for continued administration. CPQLOCFG should be used for ongoing administration of user rights and network functionality on the server.

Observe the following requirements before using HPONCFG:

- The RILOE II, iLO, or iLO 2 Management Interface Driver must be loaded on the server. HPONCFG displays a warning if the driver is not installed.
- HPONCFG requires minimum RILOE II, iLO, and iLO 2 firmware versions. To determine the minimum firmware version required, see the *HP SmartStart Scripting Toolkit Linux and Windows Editions Support Matrix.*

For more information, see the Remote Management website [\(http://www.hp.com/servers/lights-out\)](http://www.hp.com/servers/lights-out).

### HPONCFG command line syntax

```
hponcfg [-help][-?][-reset][-f filename][-l filename] 
   [-w filename][-get_hostinfo][-m firmwarelevel] 
   [-mouse | -mouse -dualcursor | -mouse -allusers]
```
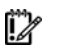

IMPORTANT: Because the -w argument does not capture certain types of information, such as the administrator password, data files created with HPONCFG using the -w argument cannot then be used as input files for HPONCFG, unless they are modified first.

## HPONCFG command line arguments

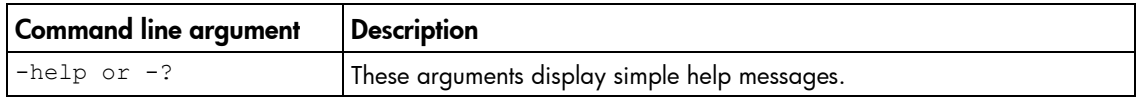

<span id="page-45-0"></span>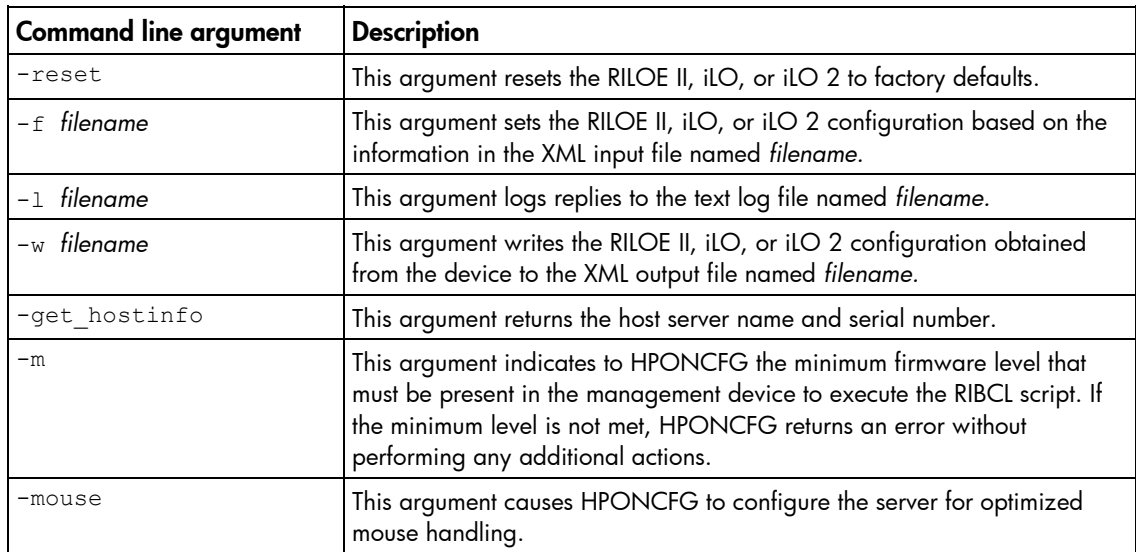

## HPONCFG return codes

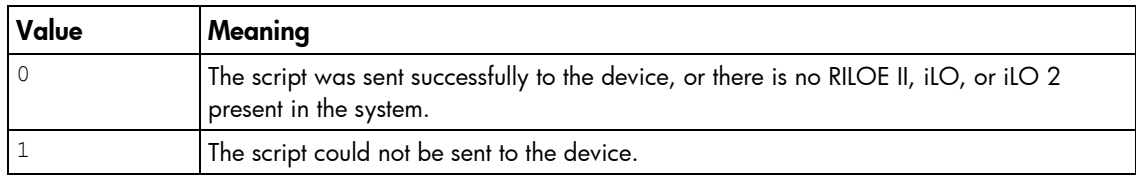

If the script itself fails, errors are reported in the log file created by HPONCFG.

## HPONCFG command file contents

HPONCFG can be used to perform the following tasks:

- Obtain an entire configuration
- Obtain a specific configuration
- Set a configuration

#### Obtaining an entire configuration

HPONCFG can be used to obtain an entire configuration from an iLO, iLO2, or a RILOE II. In this case, the utility executes from the command line without specification of an input file. The name of the output file is given on the command line. For example:

HPONCFG /w config.xml

In this example, the utility indicated that it obtained the data successfully and wrote it to the output file as requested. The following is a typical example of the contents of the output file:

```
<HPONCFG VERSION = "1.1"> 
<!--- Generated 04/15/04 15:20:36 ---> 
<MOD_DIR_CONFIG> 
\overline{\overline{C}}AUTHENTICATION ENABLED VALUE = "N"/>
\angleDIR LOCAL USER ACCT VALUE = "Y"/>
\n  <DIR SERVER ADDRESS VALUE = ""/>
\n  <DIR SERVER PORT VALUE = "25"/>
\overline{ODIR} OBJECT DN VALUE = " "/>
<DIR_OBJECT_PASSWORD VALUE = ""/> 
\angleDIR USER CONTEXT 1 VALUE = ""/>
```

```
\langleDIR USER CONTEXT 2 VALUE = "\mid"/>
\angleDIR USER CONTEXT 3 VALUE = ""/>
</MOD_DIR_CONFIG> 
<MOD_NETWORK_SETTINGS> 
\angleSPEED AUTOSELECT VALUE = "Y"/>
\angleNIC SPEED VALUE = "100"/>
\langleFULL DUPLEX VALUE = "Y"/>
\overline{CP} ADDRESS VALUE = "16.100.241.229"/>
<SUBNET MASK VALUE = "255.255.252.0"/>
\leqGATEWAY IP ADDRESS VALUE = "16.100.240.1"/>
<DNS NAME VALUE = "ILOD234KJ44D002"/>
\langlePRIM DNS SERVER value = "16.81.3.242"/>
\angleDHCP ENABLE VALUE = "Y"/>
<DOMAIN_NAME VALUE = "americas.cpqcorp.net"/> 
\langleDHCP GATEWAY VALUE = "Y"/>
\angleDHCP DNS SERVER VALUE = "Y"/>
\angleDHCP STATIC ROUTE VALUE = "Y"/>
\angleDHCP_WINS_SERVER VALUE = "Y"/>
\overline{\text{K}} WINS SERVER VALUE = "Y"/>
\epsilonPRIM WINS SERVER value = "16.81.3.247"/>
\overline{\text{STATIC ROUTE}} 1 DEST = "0.0.0.0" GATEWAY = "0.0.0.0"/>
\overline{\text{S TATIC ROUTE}} DEST = "0.0.0.0" GATEWAY = "0.0.0.0"/>
\overline{\text{STATIC}}ROUTE 3 DEST = "0.0.0.0" GATEWAY = "0.0.0.0"/>
</MOD_NETWORK_SETTINGS> 
<ADD_USER 
USER_NAME = "Administrator" 
USER_LOGIN = "Administrator" 
PASSWORD = ""> 
</ADD_USER> 
<ADD_USER 
USER NAME = "Landy9"
USER LOGIN = "mandy9"PASSWORD = ""> 
</ADD_USER> 
<RESET RIB VALUE = "Y"/>
</HPONCFG>
```
For security reasons, the user passwords are not returned.

#### Obtaining a specific configuration

A specific configuration can be obtained using the appropriate XML input file. For example, here are the contents of a typical XML input file, get global. $xml$ :

```
<!-- Sample file for Get Global command --> 
<RIBCL VERSION="2.0"> 
<LOGIN USER_LOGIN="x" PASSWORD="x"> 
<RIB INFO MODE="read">
<GET_GLOBAL_SETTINGS /> 
\langle/RIB_INFO></LOGIN> 
\langle/RIBCL>
```
The XML commands are read from the input file  $qet qlobal.xml$  and are processed by the device: HPONCFG / f get global.xml / l log.txt > output.txt

The requested information is returned in the log file, which, in this example, is named  $log.txt$ . The contents of the log file are shown below.

```
<GET_GLOBAL_SETTINGS> 
<SESSION_TIMEOUT VALUE="30"/>
```

```
<ILO_FUNCT_ENABLED VALUE="Y"/> 
\langleF8 PROMPT ENABLED VALUE="Y"/>
<REMOTE_CONSOLE_PORT_STATUS VALUE="3"/> 
<REMOTE_CONSOLE_ENCRYPTION VALUE="N"/> 
\leqPREFER_TERMINAL_SERVICES VALUE="N"/>
\overline{\text{CHTIPS}} PORT VALUE="443"/>
<HTTP PORT VALUE="80"/>
<REMOTE_CONSOLE_PORT VALUE="23"/> 
<TERMINAL_SERVICES_PORT VALUE="3389"/> 
<VIRTUAL_MEDIA_PORT VALUE="17988"/> 
<MIN PASSWORD VALUE="4"/>
\overline{\text{C}^{\mathcal{A}} GLOBAL SETTINGS>
```
#### Setting a configuration

```
A specific configuration can be sent to the iLO, iLO2, or RILOE II by using the command format: 
    HPONCFG /f add_user.xml /l log.txt
```
#### In this example, the input file has contents:

```
<!-- Add user with minimal privileges to test default setting of 
assigned privileges to 'N' --> 
<RIBCL version="1.2"> 
<LOGIN USER_LOGIN="x" PASSWORD="x"> 
<USER_INFO MODE="write"> 
<ADD_USER USER_NAME="Landy9" USER_LOGIN="mandy9" 
PASSWORD="floppyshoes"> 
<RESET_SERVER_PRIV value="Y" /> 
<ADMIN_PRIV value="Y" /> 
\lt/ADD_USER>
\langle/USER_INFO>
</LOGIN> 
</RIBCL>
```
The specified user will be added to the device.

## HPONCFG command line examples

For HPONCFG command line examples, see the appropriate user guide at the Remote Management website [\(http://www.hp.com/servers/lights-out\)](http://www.hp.com/servers/lights-out).

## <span id="page-47-0"></span>Using LO100CFG

LO100CFG enables you to configure the LightsOut 100 device that appears on the ProLiant 100 series servers. The application is compiled for:

- Microsoft® Windows® PE x64 2.1+
- Microsoft® Windows® PE x86 2.1+

Under Windows®, WMI is used through the Microsoft IPMI class.

## LO100CFG command line syntax

```
lo100cfg [-h \mid -x \mid -v \mid -i \text{ "file.xml" } \mid -k \text{ " } \times \text{ml} \text{/} \times \text{''} \mid -o \text{ "file.xml" } \mid -s ]
```
<span id="page-48-0"></span>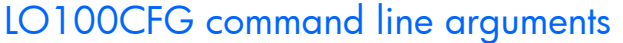

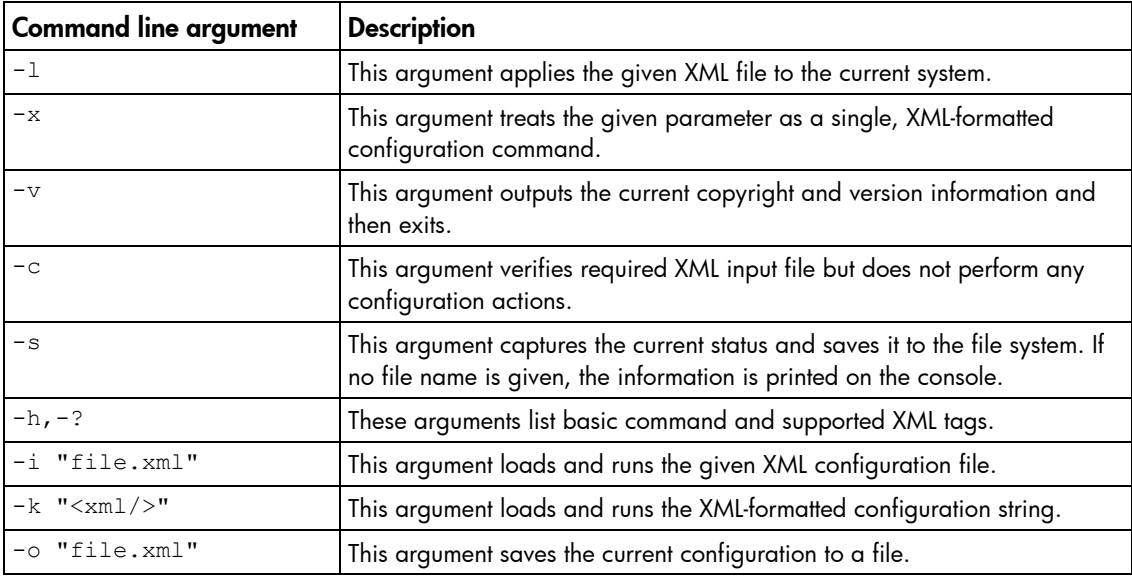

## LO100CFG return codes

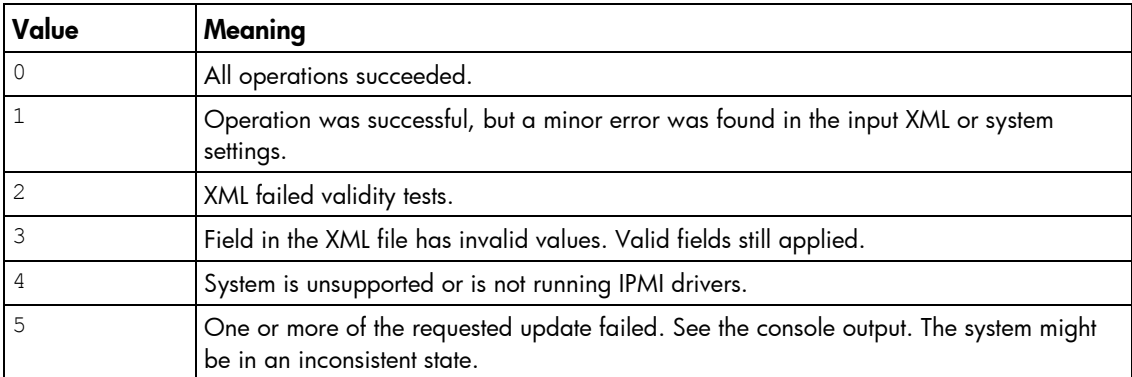

## LO100CFG command file contents

A typical data file generated by LO100CFG is similar to the following:

```
<lo100cfg>
```

```
 <serial_port mode="dedicated" /> 
   <nic mode="dhcp"> 
       <ipv4 address="10.10.10.18" mask="255.255.252.0" gateway="10.10.10.1" 
/ <firewall http_active="yes" ping_active="yes" telnet_active="yes" /> 
   \langle/nic\rangle <users> 
       <user id="1" name="" privilege_level="user" /> 
       <user id="2" name="operator" privilege_level="operator" /> 
       <user id="3" name="admin" privilege_level="admin" />
```

```
 <user id="4" name="oem" privilege_level="oem" /> 
    </users> 
</lo100cfg>
```
# <span id="page-50-2"></span><span id="page-50-0"></span>Troubleshooting

# <span id="page-50-1"></span>Troubleshooting table

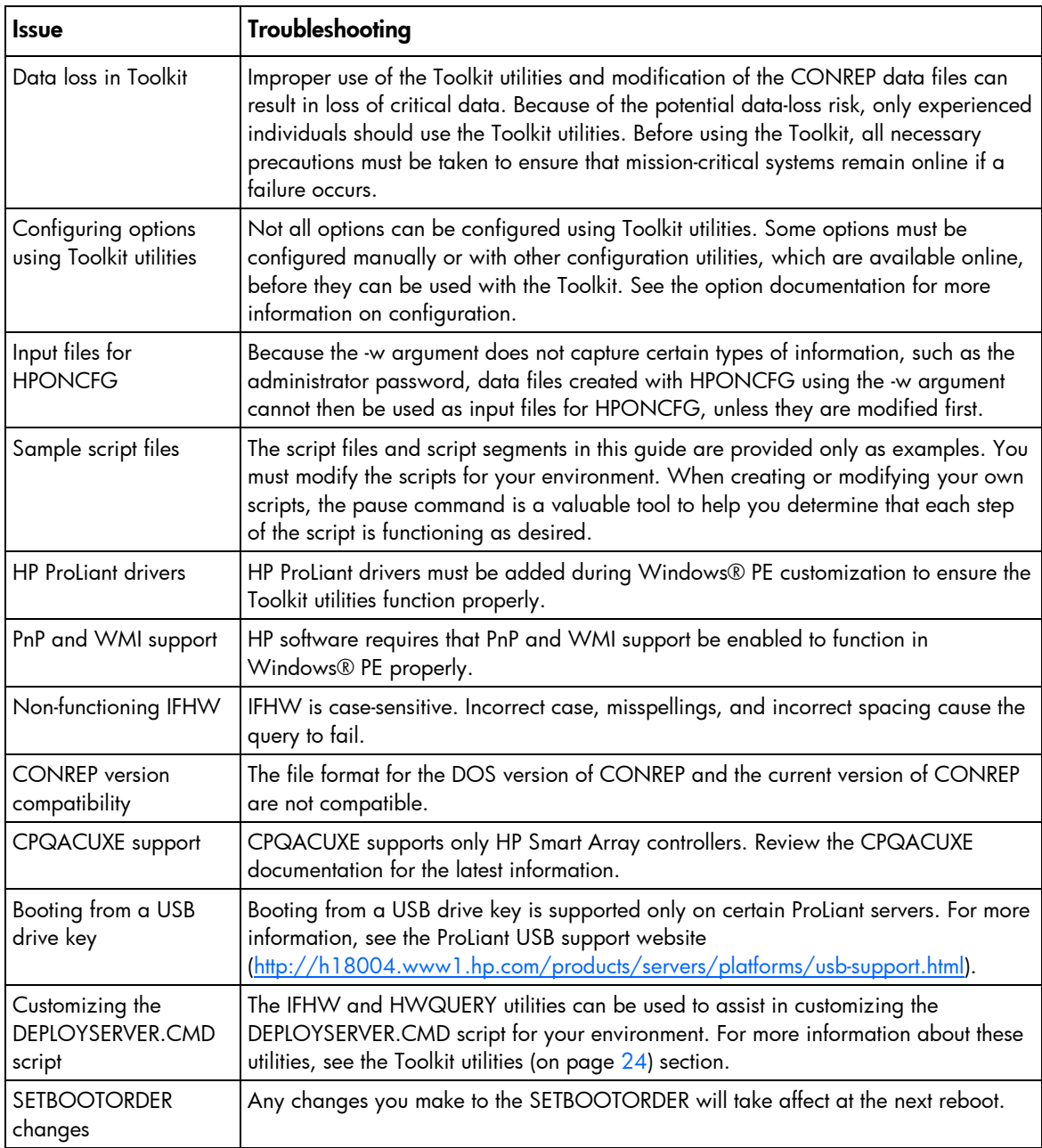

# <span id="page-51-4"></span><span id="page-51-0"></span>Technical support

## <span id="page-51-1"></span>Reference documentation

For support software and drivers, see the HP software and drivers website [\(http://www.hp.com/support/files\)](http://www.hp.com/support/files).

For more information on the Toolkit, see the additional documentation found on the Toolkit website [\(http://www.hp.com/servers/sstoolkit\)](http://www.hp.com/servers/sstoolkit).

For more information on unattended installation, see the following resources:

- o Operating system documentation
- o *Windows Server® 2003 Technical Reference* [\(http://technet2.microsoft.com/WindowsServer/en/library/7cb7e9f7-2090-4c88-8d14-](http://technet2.microsoft.com/WindowsServer/en/library/7cb7e9f7-2090-4c88-8d14-270c749fddb51033.mspx?mfr=true) [270c749fddb51033.mspx?mfr=true\)](http://technet2.microsoft.com/WindowsServer/en/library/7cb7e9f7-2090-4c88-8d14-270c749fddb51033.mspx?mfr=true)

## <span id="page-51-2"></span>Toolkit support

E-mail support for the SmartStart Scripting Toolkit is available from the HP support website [\(http://h18013.www1.hp.com/products/servers/management/toolkit/smartsetup\\_E-support.html\)](http://h18013.www1.hp.com/products/servers/management/toolkit/smartsetup_E-support.html).

## <span id="page-51-3"></span>HP contact information

For the name of the nearest HP authorized reseller:

See the Contact HP worldwide (in English) webpage [\(http://welcome.hp.com/country/us/en/wwcontact.html\)](http://welcome.hp.com/country/us/en/wwcontact.html).

For HP technical support:

- In the United States, for contact options see the Contact HP United States webpage [\(http://welcome.hp.com/country/us/en/contact\\_us.html\)](http://welcome.hp.com/country/us/en/contact_us.html). To contact HP by phone:
	- o Call 1-800-HP-INVENT (1-800-474-6836). This service is available 24 hours a day, 7 days a week. For continuous quality improvement, calls may be recorded or monitored.
	- o If you have purchased a Care Pack (service upgrade), call 1-800-633-3600. For more information about Care Packs, refer to the HP website [\(http://www.hp.com/hps\)](http://www.hp.com/hps).
- In other locations, see the Contact HP worldwide (in English) webpage [\(http://welcome.hp.com/country/us/en/wwcontact.html\)](http://welcome.hp.com/country/us/en/wwcontact.html).

# <span id="page-52-0"></span>Acronyms and abbreviations

### **ACU**

Array Configuration Utility

## ADG

Advanced Data Guarding (also known as RAID 6)

## AIK

Automated Installation Kit

## AMD

Advanced Micro Devices

## API application program interface

**CONREP** Configuration Replication utility

## **CPQACUXE**

Array Configuration Utility XE

## **CPQLOCFG** Lights-Out Configuration Utility

EV environment variable

## **GUI** graphical user interface

## **HBA** host bus adapter

**HPDISCOVERY** HP Discovery Utility

### **HPONCFG**

HP Lights-Out Online Configuration utility

**HWQUERY** 

Hardware Query Utility

IFHW

iLO

IF Hardware Utility

Integrated Lights-Out

iLO 2 Integrated Lights-Out 2

NIC network interface controller

**PCI** peripheral component interface

PnP

plug and play

PSP ProLiant Support Pack

Preboot Execution Environment

## RAID

**PXE** 

redundant array of inexpensive (or independent) disks

### **RBSU**

ROM-Based Setup Utility

### RIBCL

Remote Insight Board Command Language

## RILOE II

Remote Insight Lights-Out Edition II

### ROM

read-only memory

SAS

serial attached SCSI

## SP1

Service Pack 1

## **SSP**

Selective Storage Presentation

## **STATEMGR**

State Manager utility

### USB

universal serial bus

## WMI

Windows Management Instrumentation

## **WOL**

Wake-on LAN

## WWN

World Wide Name

### XML

extensible markup language

## <span id="page-55-0"></span>Index

## [3](#page-2-0)

32-bit Toolkit utilities [7](#page-6-3) 

#### [6](#page-5-0)

64-bit Toolkit utilities [7](#page-6-3) 

## A

ACU (Array Configuration Utility) [9,](#page-8-2) [10,](#page-9-1) [36](#page-35-1)  adding drivers [9](#page-8-2)  advanced topics [11](#page-10-5)  arguments, CONREP [33](#page-32-0)  arguments, CPQACUXE [36](#page-35-1)  arguments, HPDISCOVERY [29](#page-28-1)  arguments, HPONCFG [45](#page-44-1)  arguments, HWQUERY [31](#page-30-1)  arguments, IFHW [30](#page-29-1)  arguments, LO100CFG [49](#page-48-0)  arguments, RBSURESET [28](#page-27-2)  arguments, REBOOT [25](#page-24-3)  arguments, SETBOOTORDER [26](#page-25-1)  arguments, STATEMGR [27](#page-26-1)  Array Configuration Utility (ACU) [9,](#page-8-2) [10,](#page-9-1) 36 Array Configuration Utility XE (CPQACUXE) [9,](#page-8-2) [10,](#page-9-1) [36](#page-35-1)  array configurations, erasing [22](#page-21-1)  array options [40](#page-39-0)  audience assumptions [5](#page-4-4)  authorized reseller [52](#page-51-4) 

#### B

booting Windows PE from a USB drive key [20](#page-19-1) 

#### C

capturing configurations [9](#page-8-2)  caution, data loss [5](#page-4-4)  command file contents [33,](#page-32-0) [37,](#page-36-0) [46,](#page-45-0) [49](#page-48-0)  command line arguments, HPDISCOVERY [29](#page-28-1)  command line examples, HPDISCOVERY [29](#page-28-1)  command line examples, HWQUERY [32](#page-31-1)  command line examples, IFHW [30](#page-29-1) 

command line examples, REBOOT [26](#page-25-1)  command line syntax, CONREP [33](#page-32-0)  command line syntax, CPQACUXE [36](#page-35-1)  command line syntax, HPDISCOVERY [29](#page-28-1)  command line syntax, HPONCFG [45](#page-44-1)  command line syntax, HWQUERY [31](#page-30-1)  command line syntax, IFHW [29](#page-28-1)  command line syntax, LO100CFG [48](#page-47-1)  command line syntax, RBSURESET [28](#page-27-2)  command line syntax, REBOOT [25](#page-24-3)  command line syntax, SETBOOTORDER [26](#page-25-1)  command line syntax, STATEMGR [27](#page-26-1)  configuration procedures [10,](#page-9-1) [46,](#page-45-0) [47,](#page-46-0) [48](#page-47-1)  Configuration Replication utility (CONREP) [9,](#page-8-2) [10,](#page-9-1) [32](#page-31-1)  CONREP (Configuration Replication utility) [9,](#page-8-2) [10,](#page-9-1) [32](#page-31-1)  control options [38](#page-37-0)  controller options [39](#page-38-0)  CPQACUXE (Array Configuration Utility XE) [9,](#page-8-2) [10,](#page-9-1) [36](#page-35-1)  creating a network share [8](#page-7-1)  customizing scripts using HPDISCOVERY and IFHW [11](#page-10-5) 

### D

data loss [5](#page-4-4)  deployment overview [7](#page-6-3)  deployserver.cmd [12](#page-11-2)  detecting a card family [12](#page-11-2)  detecting a card or device [11](#page-10-5)  diagram, creating a network share [8](#page-7-1)  DiskPart [22](#page-21-1)  drive key [20](#page-19-1)  drivers [12](#page-11-2) 

#### E

e-mail [52](#page-51-4)  erase.ini [22](#page-21-1)  erasing array configurations [22](#page-21-1)  error codes, CONREP [33](#page-32-0)  error codes, CPQACUXE [36](#page-35-1)  error codes, HPDISCOVERY [29](#page-28-1) 

error codes, HPONCFG [46](#page-45-0)  error codes, HWQUERY [32](#page-31-1)  error codes, IFHW [30](#page-29-1)  error codes, LO100CFG [49](#page-48-0)  error codes, RBSURESET [28](#page-27-2)  error codes, REBOOT [26](#page-25-1)  error codes, SETBOOTORDER [26](#page-25-1)  error codes, STATEMGR [27](#page-26-1)  examples [26,](#page-25-1) [27,](#page-26-1) [29,](#page-28-1) [30,](#page-29-1) [32,](#page-31-1) [44,](#page-43-0) [48](#page-47-1)  expression examples [31](#page-30-1)  expressions [30,](#page-29-1) [31](#page-30-1) 

## F

file contents [33,](#page-32-0) [37,](#page-36-0) [46,](#page-45-0) [49](#page-48-0)  flashing the ROM [21](#page-20-1) 

#### H

Hardware Query Utility (HWQUERY) [31](#page-30-1)  HBA options 43 HP Discovery Utility (HPDISCOVERY) [11,](#page-10-5) [28](#page-27-2)  HP Lights-Out Online Configuration Utility (HPONCFG) [9,](#page-8-2) [10,](#page-9-1) [45,](#page-44-1) [46](#page-45-0)  HP SmartStart Scripting Toolkit [7](#page-6-3)  HP SmartStart, deployment [7](#page-6-3)  HP SoftPags 8 HPDISCOVERY (HP Discovery Utility) [11,](#page-10-5) [28](#page-27-2)  HPONCFG (HP Lights-Out Online Configuration Utility) [9,](#page-8-2) [10,](#page-9-1) [45,](#page-44-1) [46](#page-45-0)  HWQUERY (Hardware Query Utility) [31](#page-30-1) 

## I

IF Hardware Utility (IFHW) [11,](#page-10-5) [29](#page-28-1)  IFHW (IF Hardware Utility) [11,](#page-10-5) [29](#page-28-1)  iLO (Integrated Lights-Out) [45](#page-44-1)  iLO 2 (Integrated Lights-Out 2) [45](#page-44-1)  iLOconfig.xml [10](#page-9-1)  input file, CPQACUXE [44](#page-43-0)  installing operating system [10,](#page-9-1) [12](#page-11-2)  Integrated Lights-Out (iLO) [45](#page-44-1)  introduction [5](#page-4-4) 

## L

LightsOut 100 Configuration (LO100CFG) [48](#page-47-1)  LO100CFG (LightsOut 100 Configuration) [48](#page-47-1)  logical drive options [42](#page-41-0) 

### M

mass-storage drivers [12](#page-11-2) 

Microsoft Setup Manager [12](#page-11-2)  Microsoft Windows 2003, x86-based version [7](#page-6-3)  Microsoft Windows PE [5,](#page-4-4) 9 Microsoft Windows Server 2008, x86-based version [7](#page-6-3)  minimum requirements [5](#page-4-4) 

### N

network share [8](#page-7-1) 

### O

online help [25](#page-24-3)  Online ROM Flash Component Utility [21](#page-20-1)  operating system installation [10,](#page-9-1) [12](#page-11-2)  operators [30](#page-29-1)  overview, advanced topics [11](#page-10-5)  overview, Microsoft Windows PE [5](#page-4-4)  overview, Windows Toolkit [5](#page-4-4) 

### P

parameters, CONREP [33](#page-32-0)  parameters, CPQACUXE [36](#page-35-1)  parameters, HPDISCOVERY [29](#page-28-1)  parameters, HPONCFG [45](#page-44-1)  parameters, HWQUERY [31](#page-30-1)  parameters, IFHW [30](#page-29-1)  parameters, LO100CFG [49](#page-48-0)  parameters, RBSURESET [28](#page-27-2)  parameters, SETBOOTORDER [26](#page-25-1)  parameters, STATEMGR [27](#page-26-1)  PSPs, obtaining 8

## Q

queries [11](#page-10-5) 

## R

RBSURESET utility [28](#page-27-2)  REBOOT (Reboot utility) [25](#page-24-3)  Reboot utility (REBOOT) [25](#page-24-3)  Remote Insight Lights-Out Edition II (RILOE II) [45](#page-44-1)  requirements, minimum [5](#page-4-4)  return codes, CONREP [33](#page-32-0)  return codes, CPQACUXE [36](#page-35-1)  return codes, HPDISCOVERY [29](#page-28-1)  return codes, HPONCFG [46](#page-45-0)  return codes, HWQUERY [32](#page-31-1)  return codes, IFHW [30](#page-29-1)  return codes, LO100CFG [49](#page-48-0) 

return codes, RBSURESET [28](#page-27-2)  return codes, REBOOT [26](#page-25-1)  return codes, SETBOOTORDER [26](#page-25-1)  return codes, STATEMGR [27](#page-26-1)  RILOE II (Remote Insight Lights-Out Edition II) [45](#page-44-1)  ROM, updating [21](#page-20-1) 

## S

sample deployment procedure [7](#page-6-3)  serverdetect.cmd [12](#page-11-2)  SETBOOTORDER utility 26 Setup Manager [12](#page-11-2)  source server, capturing configuration from [9](#page-8-2)  startdeploy.cmd [12](#page-11-2)  State Manager utility (STATEMGR) [27](#page-26-1)  STATEMGR (State Manager utility) 27 support [52](#page-51-4)  syntax conventions [24](#page-23-2)  syntax, CONREP [33](#page-32-0)  syntax, CPQACUXE [36](#page-35-1)  syntax, HPDISCOVERY [29](#page-28-1)  syntax, HPONCFG [45](#page-44-1)  syntax, HWQUERY [31](#page-30-1)  syntax, IFHW [29](#page-28-1)  syntax, RBSURESET [28](#page-27-2)  syntax, REBOOT [25](#page-24-3)  syntax, SETBOOTORDER [26](#page-25-1)  syntax, STATEMGR [27](#page-26-1) 

## T

target server, configuring [10](#page-9-1)  technical support [52](#page-51-4)  telephone numbers [52](#page-51-4)  toolkit utilities [24,](#page-23-2) [25](#page-24-3)  troubleshooting [51](#page-50-2)  troubleshooting table [51](#page-50-2) 

#### U

UNATTEND.TXT [12](#page-11-2)  unattended installation file [12](#page-11-2)  USB drive key [20](#page-19-1) 

#### W

websites 52 Windows Toolkit overview 5

## X

x64-based version of Microsoft Windows Server 2003 [7](#page-6-3) 

x86-based version of Microsoft Windows 2003 [7](#page-6-3)  x86-based version of Microsoft Windows Server 2008 [7](#page-6-3)